# Instrumente de migrare pentru BroadWorks, Webex pentru BroadWorks și BroadCloud către soluții RTM cu ridicata

Versiune: 1.8

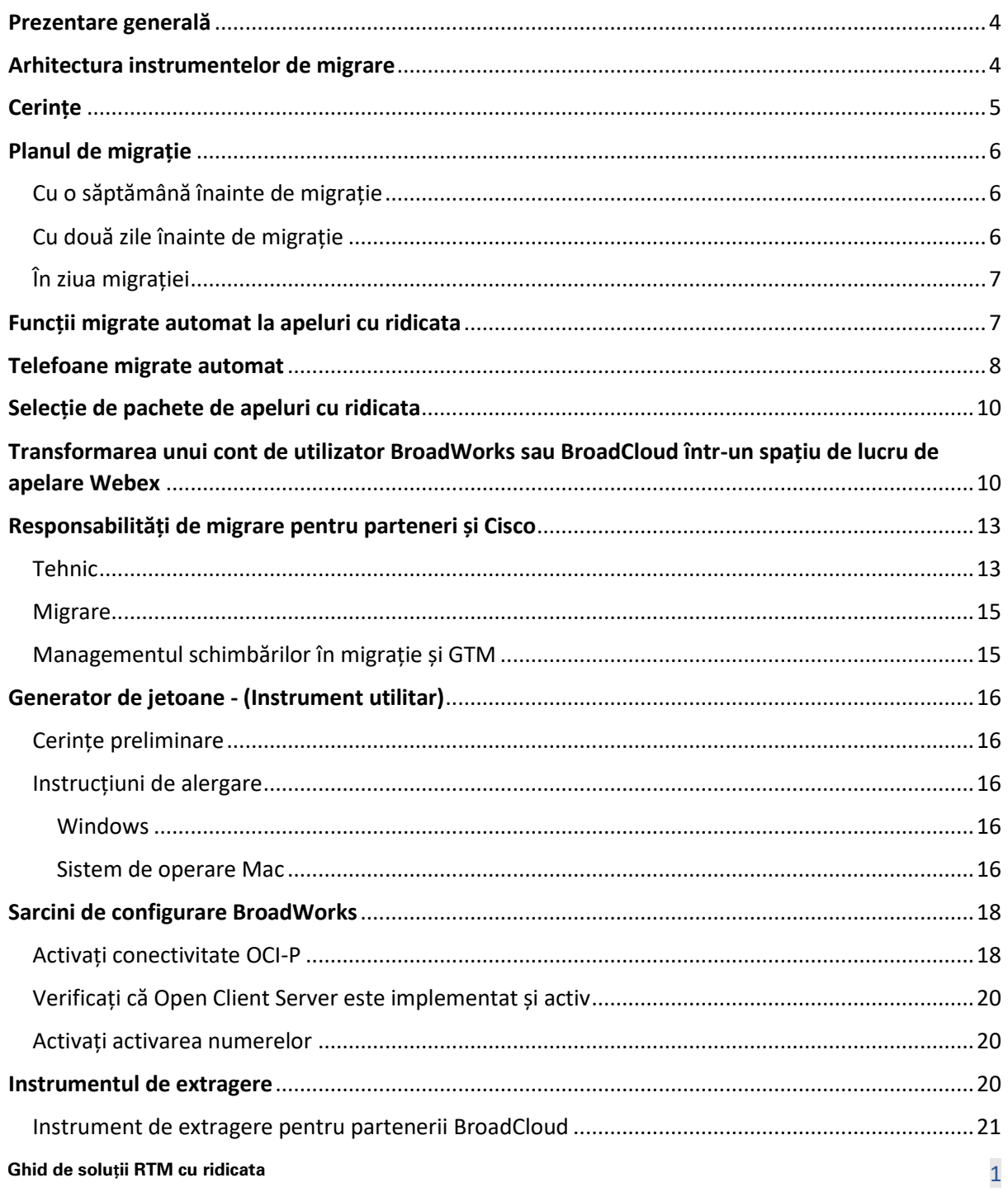

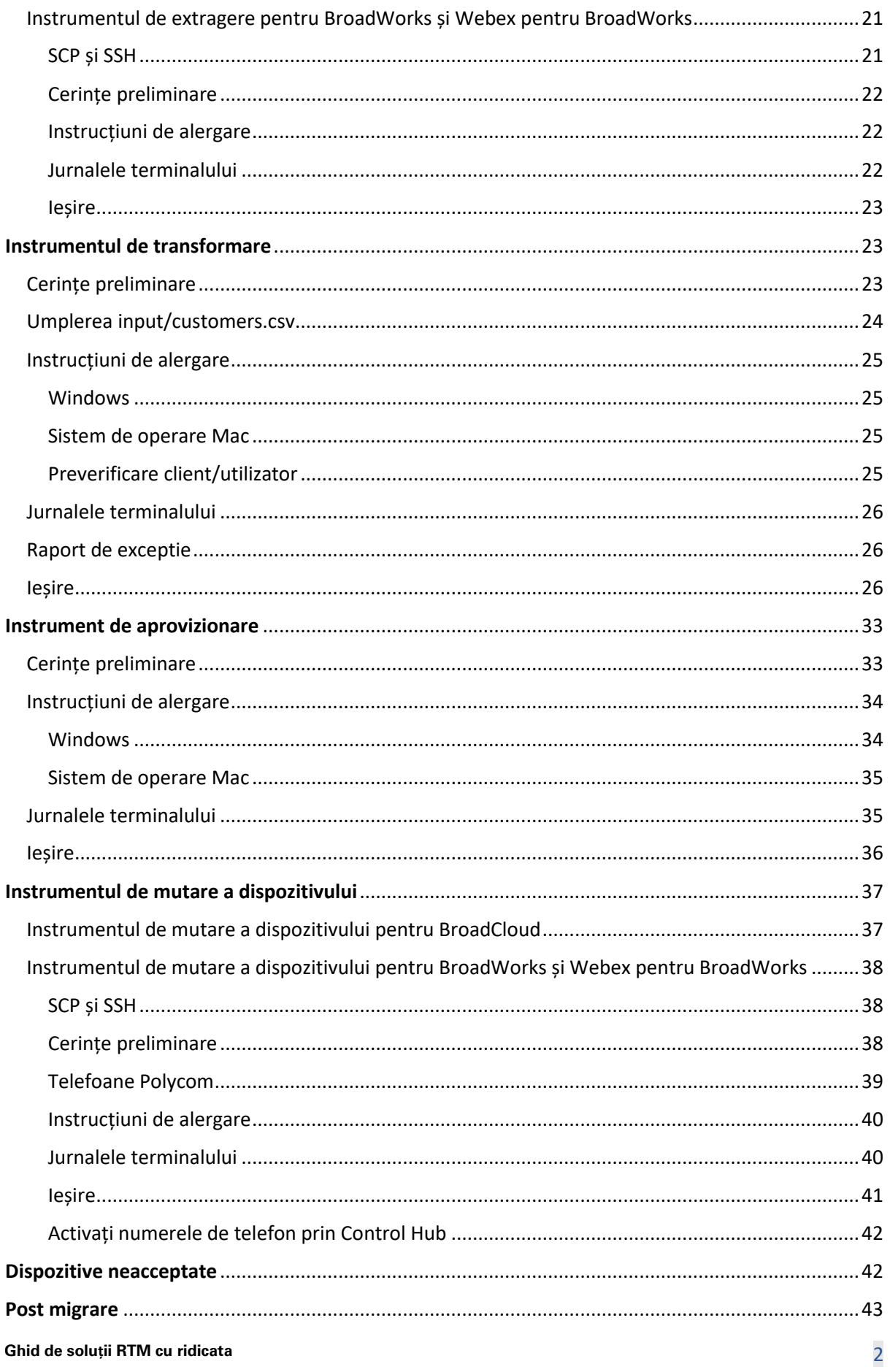

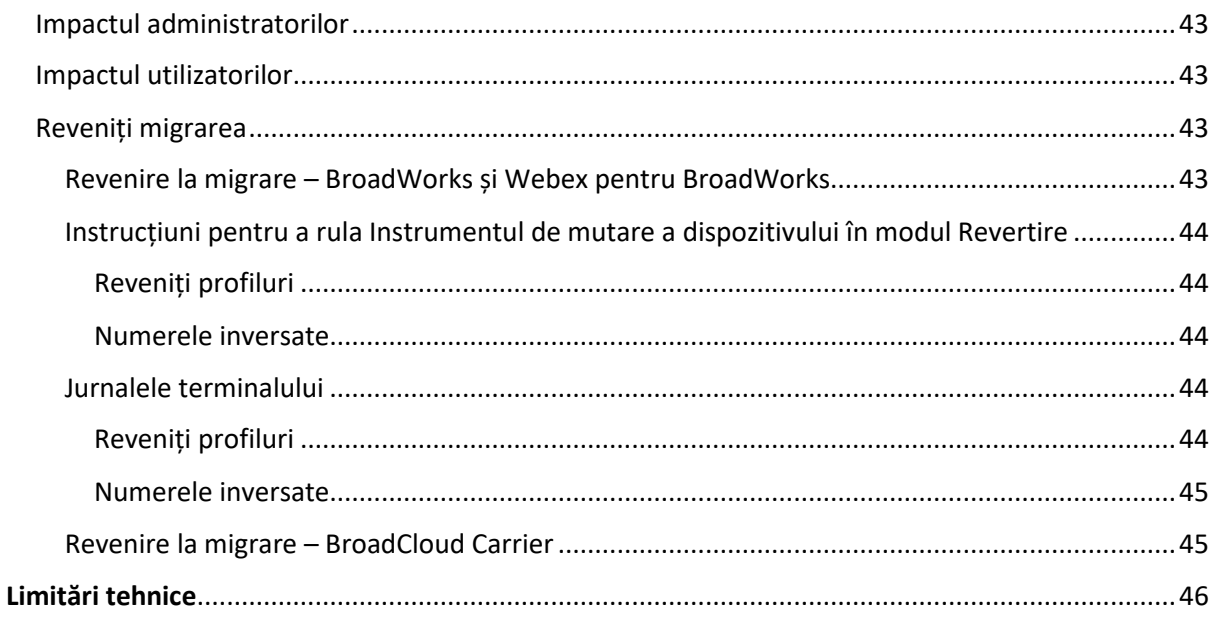

# <span id="page-3-0"></span>Prezentare generală

Acest document acoperă un set de instrumente de migrare care ajută la migrarea clienților existenți BroadWorks, Webex4BroadWorks și BroadCloud la soluția Wholesale Route-to-Market. Instrumentele de migrare sunt instrumente de linie de comandă ușor de accesat care permit migrarea clienților, locațiilor, numerelor, utilizatorilor, serviciilor, telefoanelor și clienților soft prin automatizarea sarcinilor de migrare. Instrumentele de migrare oferă următoarele beneficii:

- Rulați migrarea cu preconfigurare minimă.
- Rularea ușoară a comenzilor.
- Administratorii își pot revizui datele după furnizare și pot efectua și primi apeluri imediat după migrare.
- Acceptă o actualizare automată la aplicația Webex pentru clienții UC-One.

# <span id="page-3-1"></span>Arhitectura instrumentelor de migrare

Fiecare instrument de migrare este flexibil pentru ca administratorii să ruleze, să monitorizeze starea migrației și să permită reluarea în cazul în care există probleme. În plus, instrumentele de migrare furnizează valorile de analiză în serviciile Webex pentru a vedea starea generală a migrației.

Arhitectura instrumentelor de migrare constă din patru instrumente diferite care efectuează diverse operațiuni:

#### 1. **Instrumentul de extragere**

a. Extrage întreprinderile, grupurile, numerele, utilizatorii, serviciile, telefoanele și clienții soft din BroadWorks. Pentru BroadCloud, partenerii ar trebui să trimită o cerere de extragere în Portalul furnizorului de servicii.

#### **2. Instrumentul de transformare**

a. Transformă informațiile extrase de instrumentul de extragere într-un fișier JSON care poate fi editat.

#### **3. Instrument de aprovizionare**

- a. Utilizează fișierul de ieșire JSON Transform Tool ca intrare și furnizează clienții, locațiile, numerele, utilizatorii, serviciile și telefoanele care folosesc [API-urile publice](http://developer.webex.com/)  [Webex.](http://developer.webex.com/)
- **4. Instrumentul de mutare a dispozitivului**
- a. De asemenea, folosește fișierul de ieșire JSON Transform Tool ca intrare pentru a reconstrui profilurile și a reporni telefoanele, activează numerele în soluția Wholesale RTM și dezactivează numerele de telefon în BroadWorks.
- b. În plus, acest instrument acceptă revenirea profilurilor de telefon și client soft și activarea numărului înapoi în BroadWorks.
- c. Pentru BroadCloud, partenerii ar trebui să trimită o cerere de migrare în Portalul furnizorilor de servicii.

Următoarea ilustrație reprezintă modul în care cele patru instrumente funcționează secvenţial prin comunicarea cu BroadWorks, API-urile publice și încărcarea valorilor în serviciile Webex pentru analize viitoare după ce administratorul lansează sarcinile de migrare.

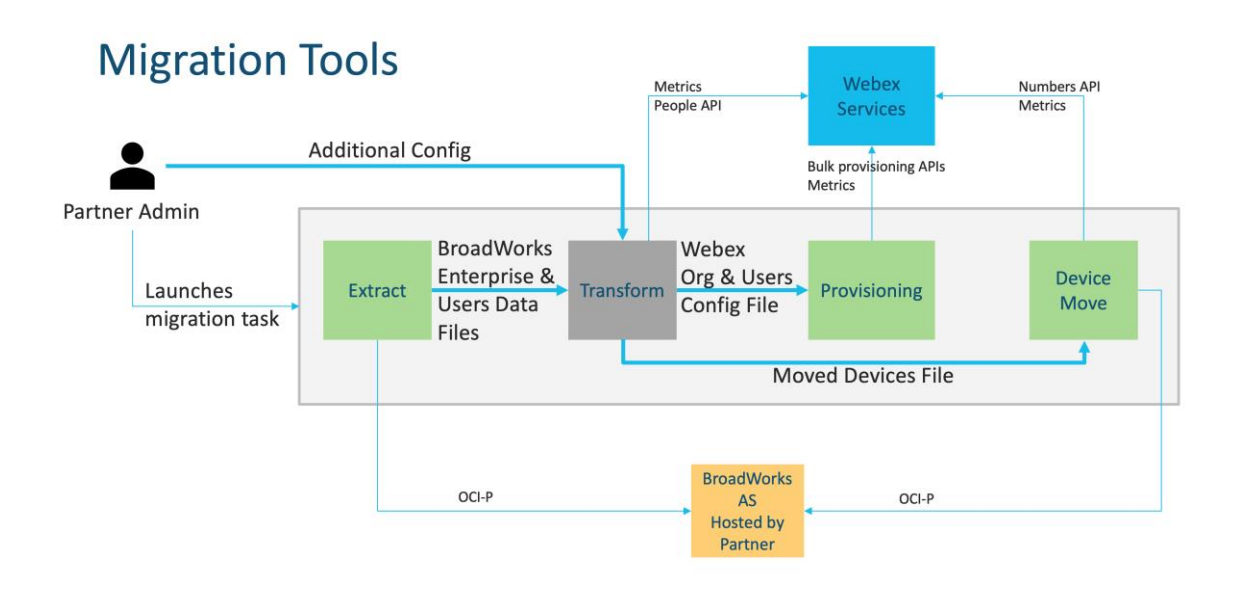

# <span id="page-4-0"></span>**Cerinte**

Înainte de a rula instrumente de migrare, partenerul trebuie să îndeplinească următoarele cerințe:

- 1. Partenerul și contul de administrator al partenerului trebuie să fie integrat în soluția Wholesale RTM. În timpul etapei de pre-vânzare, partenerii nu trebuie să fie integrați în soluția Wholesale RTM pentru rularea instrumentului de extragere.
- 2. Partenerul trebuie să parcurgă lista de verificare înainte de migrare pentru a se asigura că toate cerințele sunt îndeplinite.
- 3. Acreditările de administrator de sistem BroadWorks sunt necesare pentru a rula instrumentele de extragere și de mutare a dispozitivului. Nu se aplică partenerilor BroadCloud.
- 4. Instrumentele de extragere și de mutare a dispozitivului trebuie să ruleze în interiorul serverului de aplicații BroadWorks secundar în timpul unei ferestre de întreținere pentru a minimiza riscul. Pentru BroadCloud, acesta va rula în portalul furnizorului de servicii.
- 5. Consultați acest link pentru dispozitivele Webex Calling acceptate pentru migrare <https://help.webex.com/en-us/article/qkwt4j/Supported-devices-for-Webex-Calling>
- 6. Faceți referire la aceasta secțiune pentru dispozitivele neacceptate.
- 7. Partenerii trebuie să solicite echipei lor de cont de la Cisco să obțină versiunea de firmware acceptată pentru telefoane și dispozitive.
- 8. Clienții UC-One trebuie să facă upgrade la următoarele versiuni:
	- a. Pentru clienții Desktop Communicator, versiunea 22.9.12 sau mai mare
	- b. Pentru clienții Mobile Connect, versiunea 3.9.14 sau mai recentă.
- 9. Mașina administratorului trebuie să aibă JDK/JRE 1.8 mediu pentru a rula instrumentul de furnizare și MAC/LINUX trebuie să aibă un Python 3.10.5 sau o versiune ulterioară pentru a rula instrumentul de transformare.
- 10. Clienții trebuie să aibă o adresă de facturare validă, iar utilizatorii finali trebuie să aibă o adresă de e-mail comercială în BroadWorks. Dacă valorile nu sunt disponibile în BroadWorks, administratorii parteneri trebuie să-și contacteze clienții pentru a le obține. Aceste detalii trebuie adăugate la fișierele CSV înainte de a rula instrumentul de transformare. Exemple de fișiere CSV sunt furnizate cu instrumentul de transformare.

# <span id="page-5-0"></span>Planul de migrație

Planul de migrare are 3 etape:

- 1. Cu o săptămână înainte de migrație
- 2. Cu două zile înainte de migrație
- 3. În ziua migrației

### <span id="page-5-1"></span>Cu o săptămână înainte de migrație

- 1. Rulați instrumentul de extragere și transformare.
- 2. Utilizați raportul de excepție pentru a rezolva problemele în BroadWorks.
- 3. Puteți rula instrumentele de extragere și transformare de mai multe ori.

### <span id="page-5-2"></span>Cu două zile înainte de migrație

1. Rulați instrumentul de furnizare pentru a furniza clientul, locația, utilizatorii, serviciile și dispozitivele în Webex Wholesale Calling.

2. Examinați datele din portalul Control Hub înainte de migrare.

# <span id="page-6-0"></span>În ziua migrației

1. Rulați instrumentul de mutare a dispozitivului pentru a finaliza migrarea de la BroadWorks la Webex Wholesale Calling.

# <span id="page-6-1"></span>Funcții migrate automat la apeluri cu ridicata

Aceste caracteristici ale utilizatorului sunt migrate automat de instrumentele de migrare:

- Setări de mesagerie vocală și salutări personalizate (mesajele vocale sunt **nu** migrat)
- Numere alternative
- BroadWorks oriunde
- Câmp de lampă ocupat
- CallerId (nume personalizat și număr de telefon)
- Apel în așteptare
- Setări de redirecționare a apelurilor (Redirecționare a apelurilor întotdeauna/Ocupat/Fără răspuns/Nu este accesibil)
- Interceptare apel
- Nu deranjați
- Setări de fax
- Birou la distanță
- Aspect Apel partajat
- Ring personal simultan (inclusiv program și criterii selective)

Aceste caracteristici de grup sunt migrate automat de instrumentele de migrare:

- Operator automat
	- o Un singur nivel
	- o Salutări personalizate
	- o Setări de redirecționare a apelurilor (întotdeauna, ocupat, selectiv)
	- o Numere alternative
	- o Meniul de vacanță NU este disponibil în Webex
- BroadWorks Call Center Standard și BroadCloud Call Queue:
	- o Configurație de bază
	- o Salutări personalizate
	- o Agenți și supraveghetori

- o Setări de redirecționare a apelurilor (întotdeauna, ocupat, selectiv)
- o Numere alternative
- o Muzică în așteptare
- Parcare apeluri
- Preluare apeluri
- Grup de hunting
	- o Setări de redirecționare a apelurilor (întotdeauna, ocupat, selectiv, inaccesibil)
	- o Numere alternative
- Codul locației (unul pentru fiecare locație sau grup)
- Grup de difuzare
- Programe (numai la nivel de grup, programele întreprinderilor nu sunt migrate)
- Portal de voce

# <span id="page-7-0"></span>Telefoane migrate automat

Telefoanele din tabelul de mai jos sunt migrate automat de instrumentele de migrare. Aceste telefoane vor fi create automat și alocate utilizatorilor în Webex Calling de către instrumentul de furnizare. Telefoanele marcate cu "da" în coloana "Suportate în instrumentul de mutare a dispozitivului" vor fi, de asemenea, mutate automat de la BroadWorks sau BroadCloud la apelarea Webex atunci când instrumentul de mutare a dispozitivului este rulat. Telefoanele marcate cu "NU" în acea coloană necesită o intervenție manuală pentru a schimba adresa URL DMS în șablonul dispozitivului BroadWorks sau în telefonul însuși.

Ultima coloană oferă maparea modelelor de telefon la coloana "Tip dispozitiv" a fișierului transform-tool/input/newphones.csv. (Vezi pagin[a 23](#page-22-2) pentru mai multe informații pe newphones.csv)

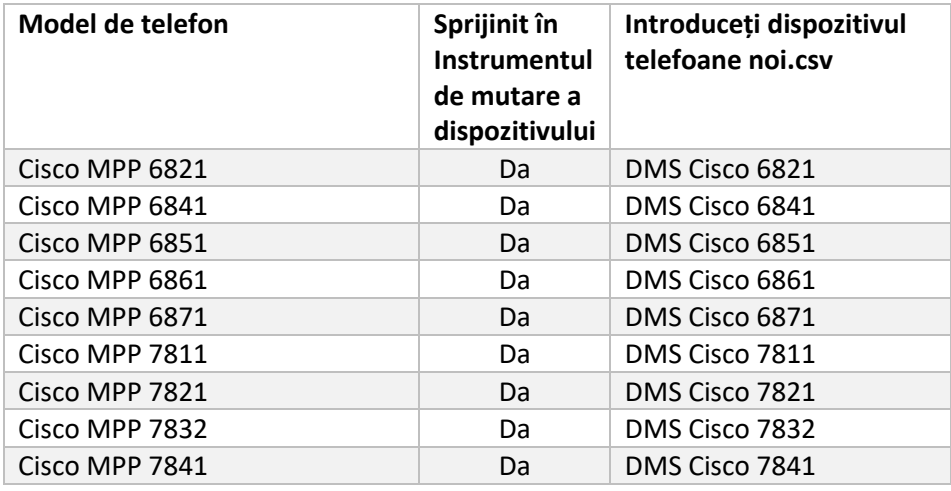

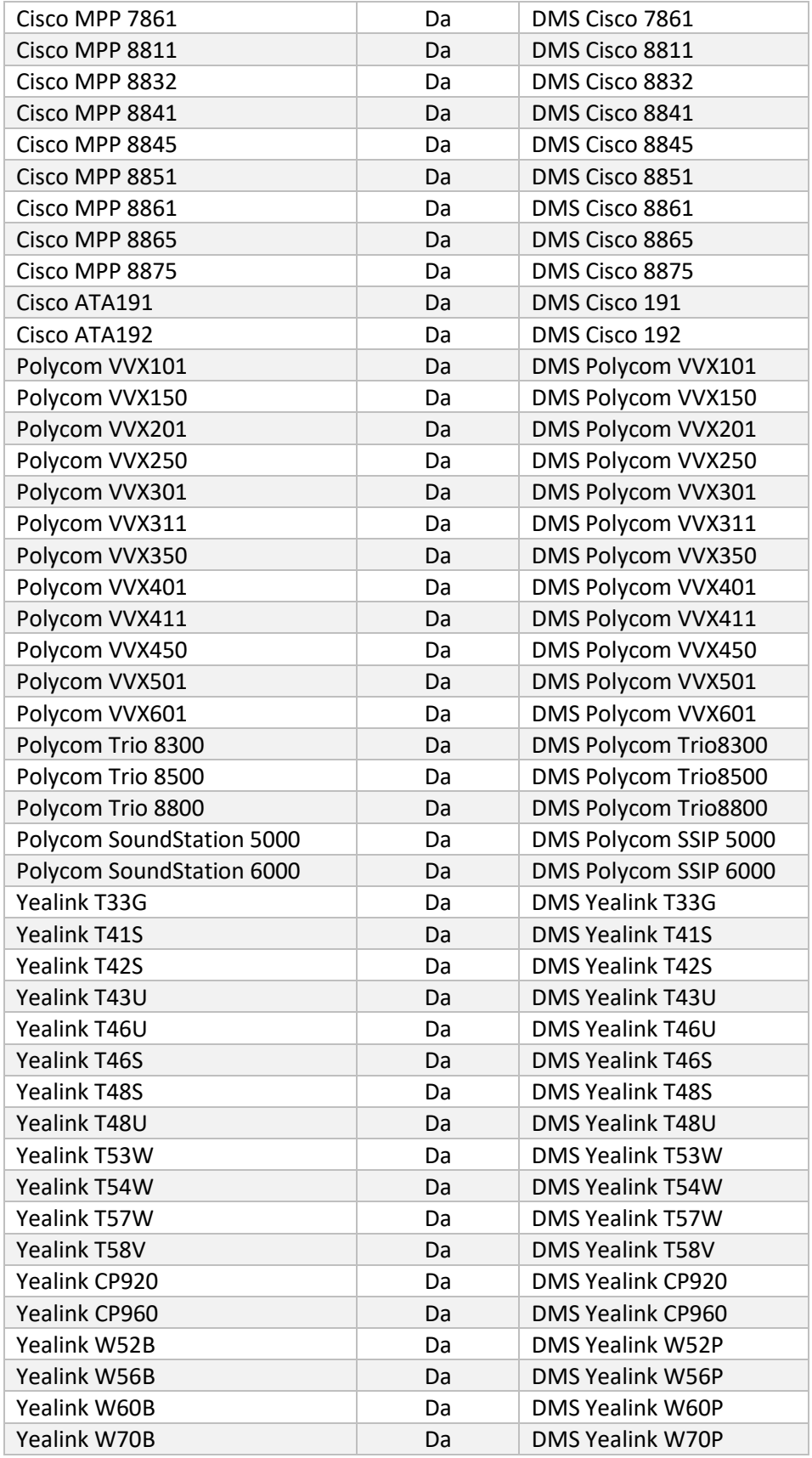

# <span id="page-9-0"></span>Selecție de pachete de apeluri cu ridicata

Instrumentele de migrare au un set de setări implicite pentru selectarea pachetelor de apelare cu ridicata pentru abonați. După finalizarea furnizării, un administrator partener poate schimba pachetul în Control Hub.

Pentru migrarea de la BroadWorks la Wholesale Calling, toți abonații vor primi pachetul Webex Calling. Opțional, pachetul Webex Voice poate fi selectat pentru un subset de abonați, și anume abonații care nu au Apel în așteptare sau Mesagerie vocală alocate în BroadWorks. Pachetul Webex Voice poate fi activat în transform-tool/conf/partner.cfg.

Pentru migrarea de la Webex pentru BroadWorks la apelare cu ridicata, maparea pachetului este prezentată în tabelul de mai jos. Acest lucru nu este configurabil.

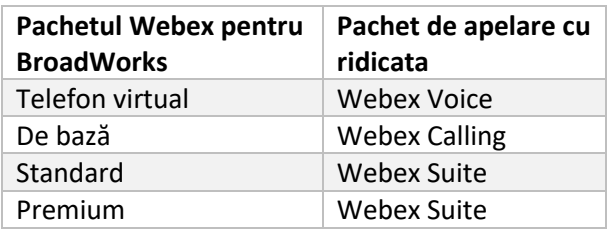

Pentru migrarea de la BroadCloud Carrier la Wholesale Calling, maparea pachetului se bazează pe tipul stației din BroadCloud. Tabelul de mai jos prezintă maparea implicită, care poate fi modificată în fișier transform-tool/conf/rialto\_station\_type\_to\_wholesale\_package.csv.

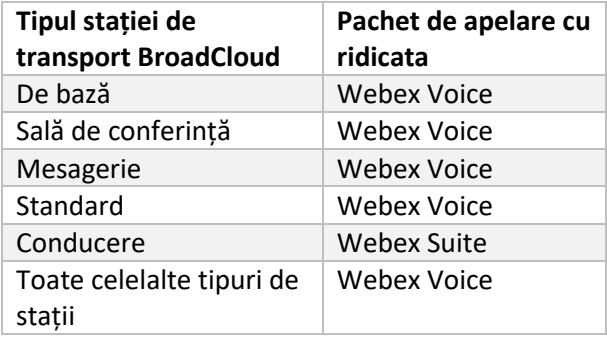

# <span id="page-9-1"></span>Transformarea unui cont de utilizator BroadWorks sau BroadCloud într-un spațiu de lucru de apelare Webex

Unele conturi de utilizator din BroadWorks sau BroadCloud Carrier sunt partajate între mai multe persoane, de exemplu telefoane dintr-o sală de conferințe, un depozit sau într-un hol. Astfel de telefoane pot fi configurate în Webex Calling ca spații de lucru Webex în loc de utilizatori Webex.

Este disponibilă o opțiune pentru a transforma automat unele conturi de utilizator din BroadWorks sau BroadCloud Carrier în spații de lucru în timpul procesului de migrare.

Pași:

- 1. În dosar transform\_tool/input/users.csv, atribuiți "common\_area" pachetul către utilizatori pentru a fi transformat într-un spațiu de lucru Exemplu: bwuser@domain,,,common\_area
- 2. (Numai BroadCloud) Pentru a converti toate conturile de utilizator ale unui anumit tip de stație în spații de lucru, adăugați o intrare la transformtool/conf/rialto\_station\_type\_to\_wholesale\_package.csv și setați pachetul cu ridicata la "common\_area\_calling" Exemplu: conference\_room\_v2,common\_area\_calling
- 3. Rulați instrumentul de transformare ca de obicei
- 4. Rulați instrumentul de furnizare ca de obicei
- 5. Deschideți Control Hub al organizației clienți nou create și setați un domeniu SIP (vezi captura de ecran de pe pagina următoare)
- 6. Rulați din nou instrumentul de furnizare, de data aceasta cu opțiunea -workspaces. Acest lucru va crea spațiile de lucru și îi va atribui telefoane.

Limitări:

- Configurația caracteristicilor utilizatorului (de exemplu, redirecționarea apelurilor, nu deranja) nu este migrată automat în spațiul de lucru.

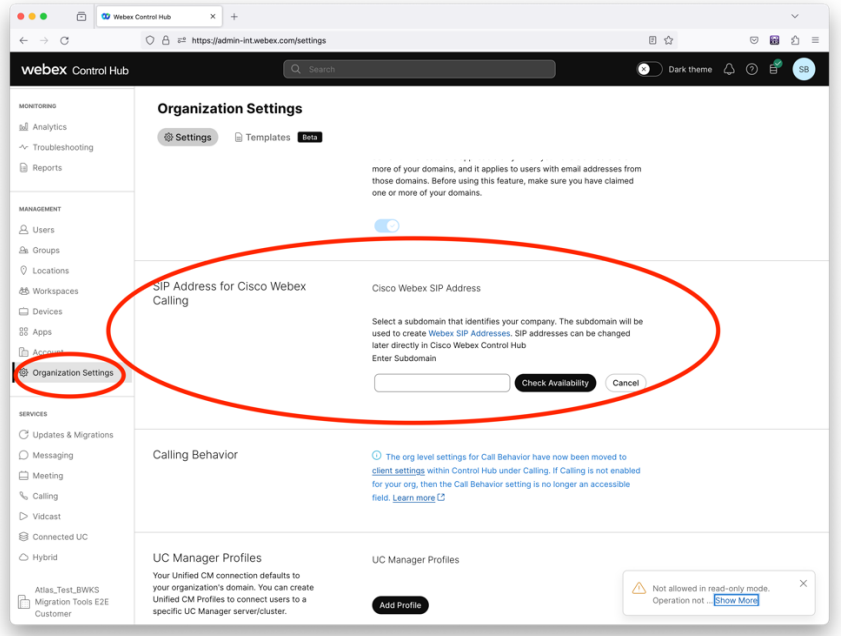

*Figura 1 Configurarea unui domeniu SIP în Control Hub*

# <span id="page-12-0"></span>Responsabilități de migrare pentru parteneri și Cisco

Tabelele de mai jos explică cine este responsabil pentru finalizarea sarcinilor de migrare:

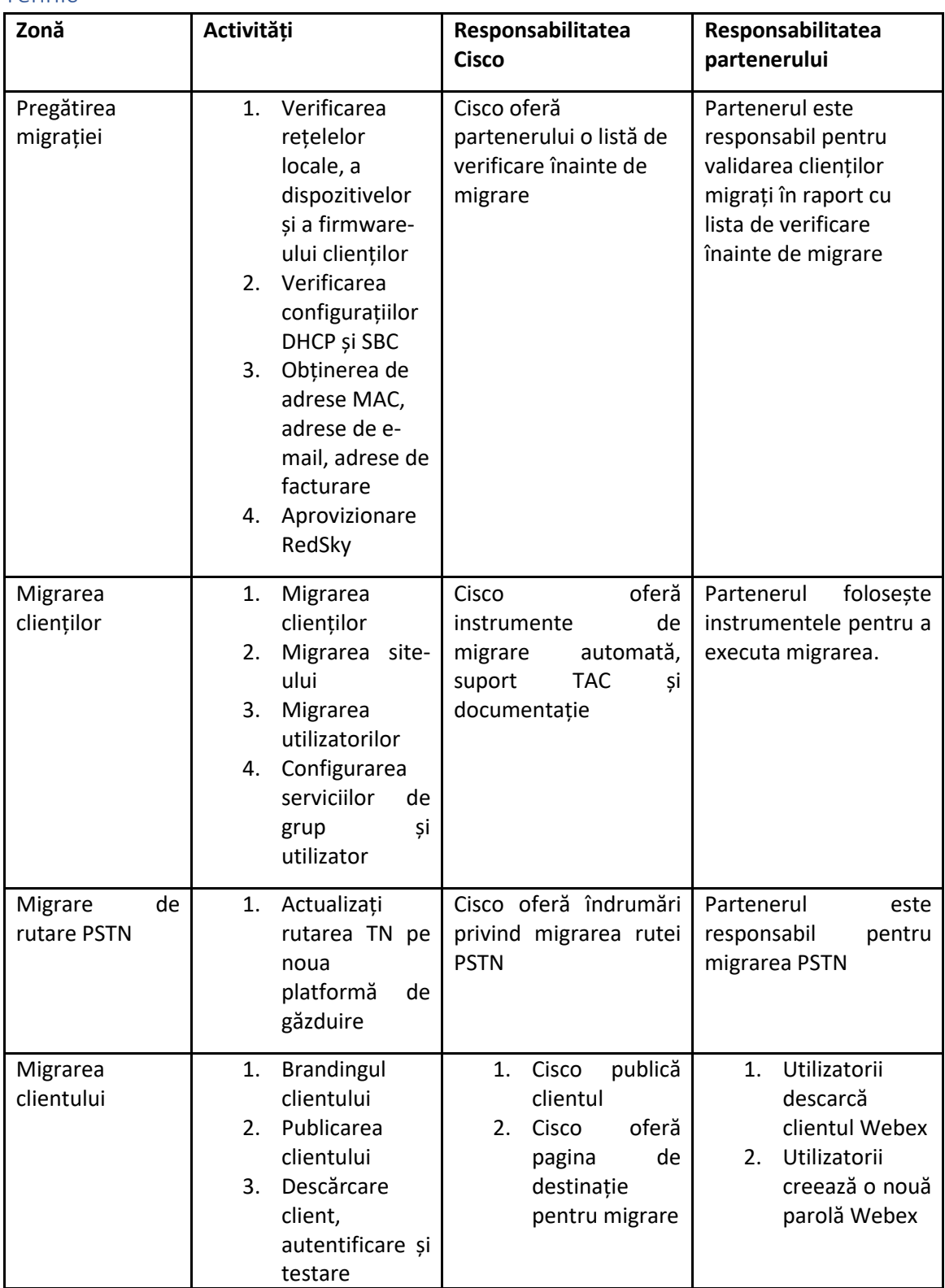

### <span id="page-12-1"></span>Tehnic

# <span id="page-14-0"></span>Migrare

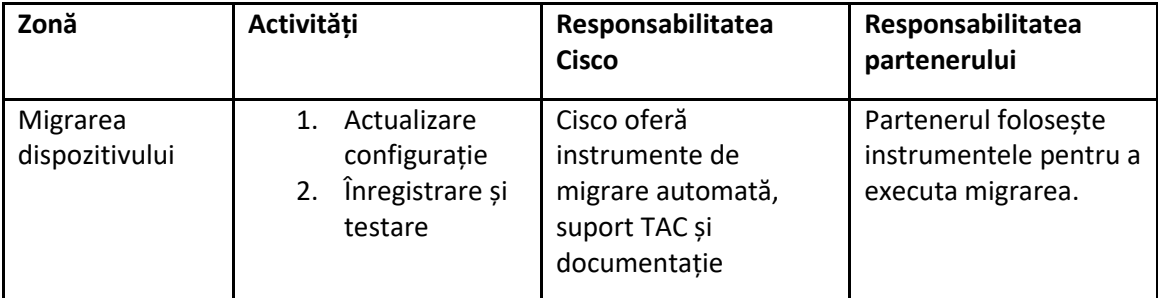

# <span id="page-14-1"></span>Managementul schimbărilor în migrație și GTM

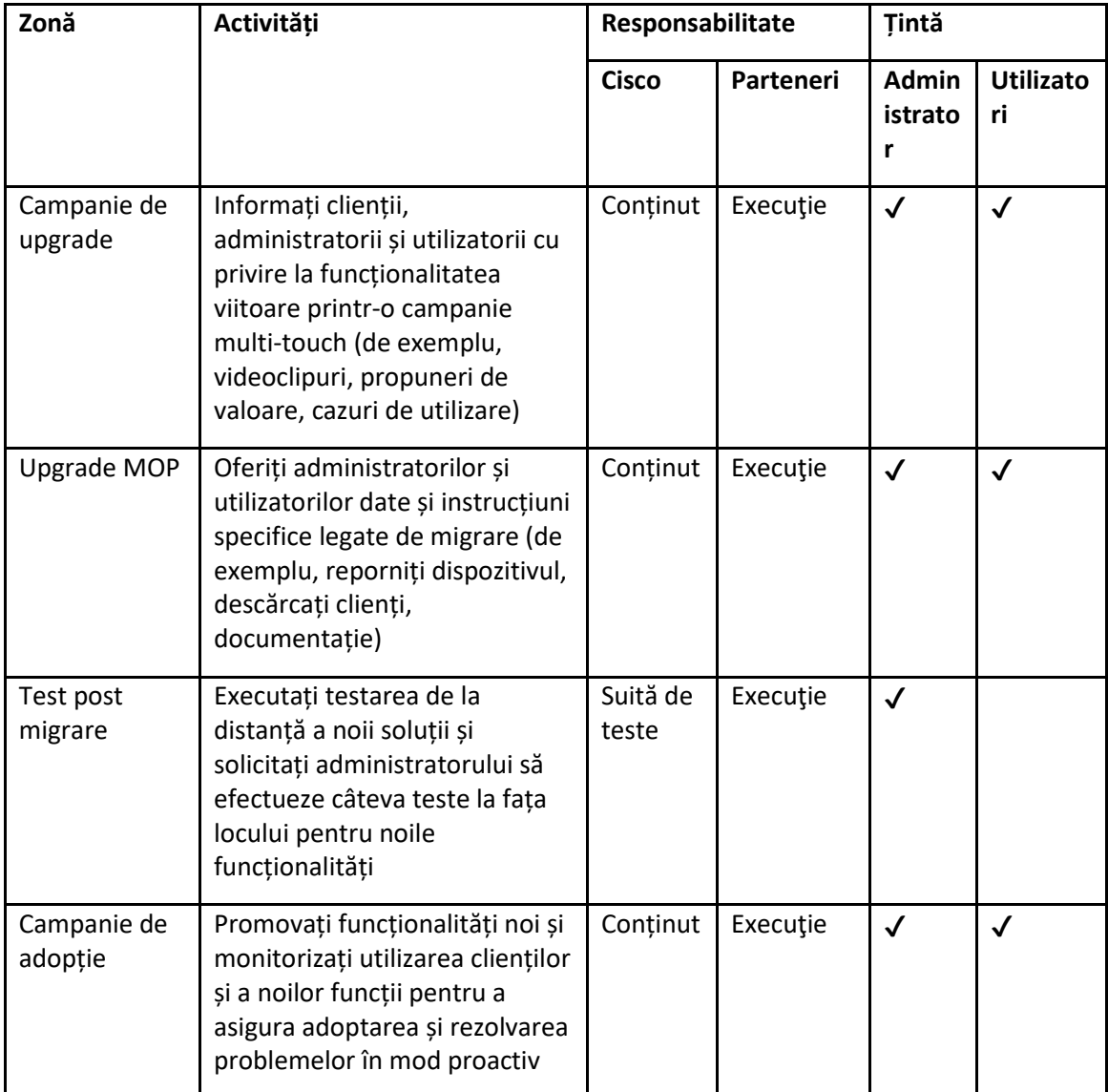

# <span id="page-15-0"></span>Generator de jetoane - (Instrument utilitar)

Administratorii parteneri rulează acest instrument utilitar generator de jetoane cel puțin o dată înainte de a începe să ruleze instrumentele de migrare. Rularea acestui instrument este o activitate unică după ce contul partenerului este integrat în soluția Wholesale RTM. Acest instrument oferă o interfață cu utilizatorul care permite administratorilor partenerului să se conecteze prin intermediul browserului web pentru a obține TOKEN-ul unic care trebuie actualizat la fișierul de configurare a partenerului pentru rularea instrumentelor de migrare.

### <span id="page-15-1"></span>Cerințe preliminare

- 1. După descărcarea și extragerea binarelor instrumentelor de migrare,
	- a. Seteaza JRE/JDK calea mediului în token-generator.sh pentru MAC și token\_generator.bat pentru Windows. Acest pas este opțional. Dacă JAVA\_HOME calea există deja, instrumentul o va folosi.

MAC: JAVA\_HOME="/Users/cisco/jdk/zulu@1.8.282/Contents/Home/*"*

Windows: JAVA\_HOME=C:\Progra~1\Java\jre1.8.0\_321

#### <span id="page-15-2"></span>Instrucțiuni de alergare

Urmați instrucțiunile de mai jos pentru a rula acest instrument generator de jetoane în sistemele de operare Windows și MAC. Rulați următoarea comandă în terminalul din directorul generatorului de jetoane:

**Notă:** Porturile de mai jos trebuie să fie disponibile pentru rularea instrumentului generator de jetoane.

**Porturi:** 8080, 50009, 50010, 50011, 50012 și 50013

<span id="page-15-3"></span>Windows *token\_generator.bat*

<span id="page-15-4"></span>Sistem de operare Mac *./token\_generator.sh*

#### După rularea comenzilor de mai sus, vom obține următoarea ieșire în terminal:

*Tool Name: Token Generator Tool Version: 1.13.0 Load the URL in your web browser[: http://localhost:8080](http://localhost:8080/)* Deschideți URL-ul în browserul web afișat pe terminal pentru a obține TOKEN-ul prin autentificare cu acreditările administratorului partenerului. Ilustrațiile interfeței cu utilizatorul sunt prezentate mai jos pentru referință:

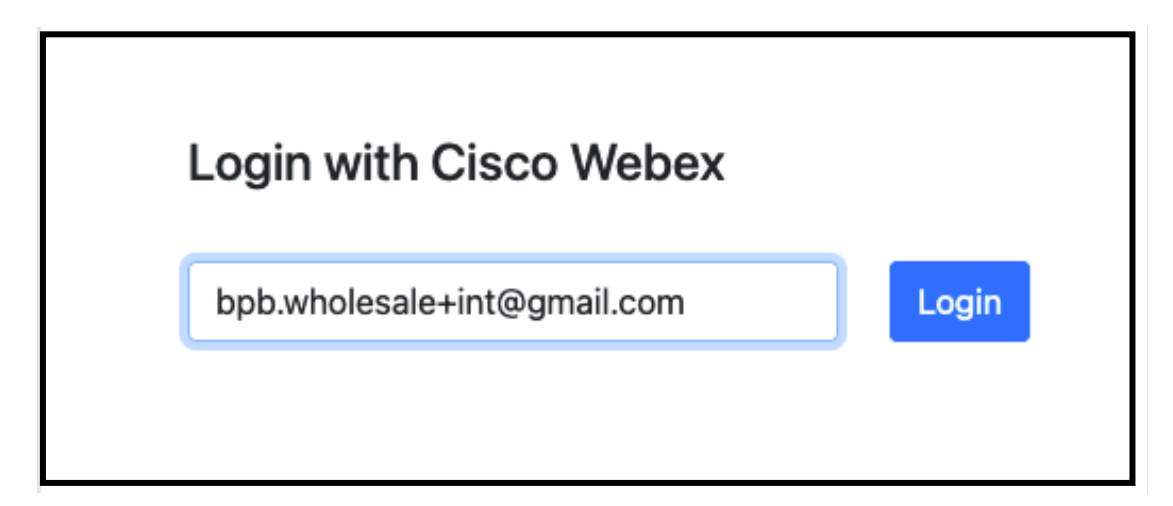

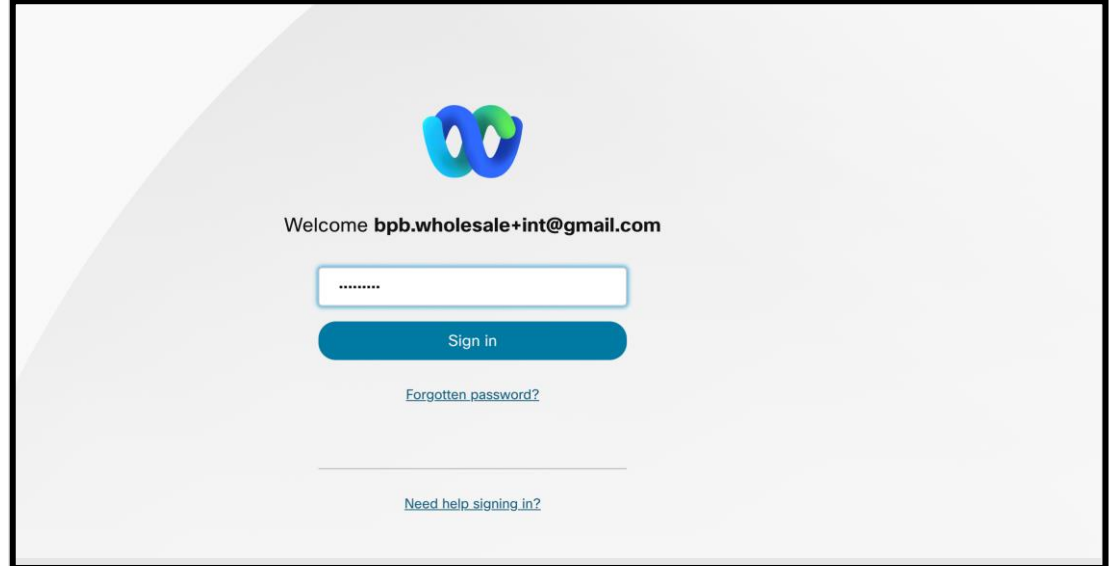

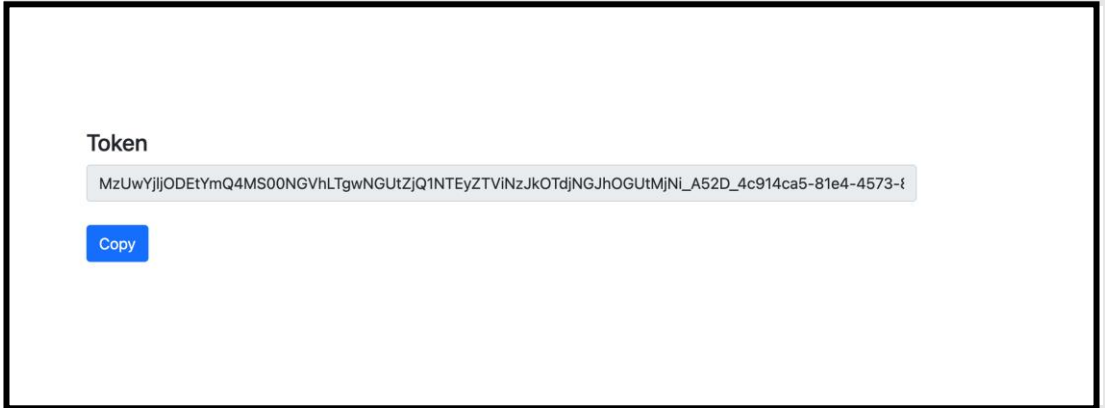

Copiați simbolul de mai sus de pe ecran și păstrați-l în blocnotes pentru al utiliza atunci când rulați alte instrumente.

# <span id="page-17-0"></span>Sarcini de configurare BroadWorks

Următoarea configurație trebuie configurată în BroadWorks înainte de a rula instrumentele de extragere și de mutare a dispozitivului în serverul secundar BroadWorks. Acest lucru este aplicabil pentru BroadWorks și Webex pentru BroadWorks. *Acești pași NU sunt aplicabili pentru BroadCloud.*

# <span id="page-17-1"></span>Activați conectivitate OCI-P

Conectivitatea OCI-P trebuie să se activeze în BroadWorks pentru extragere, iar instrumentul de mutare a dispozitivului comunică cu BroadWorks prin comenzile OCI-P. Utilizați pașii de mai jos pentru a activa conectivitatea OCI-P:

**Pasul 1:** Utilizați CLI pentru a configura Setările generale:

Rulați următoarea comandă în CLI pentru a trece la GeneralSettings director:

*AS\_CLI> cd /Applications/OpenClientServer/GeneralSettings.*

### Rulați următoarea comandă în CLI pentru a obține curentul GeneralSettings:

*AS\_CLI/Applications/OpenClientServer/GeneralSettings> get clientPort = 2208 clientPortEnabled = true secureClientPort = 2209 secureClientPortEnabled = true systemDomain = <>* Dacă setările dvs. nu se potrivesc cu cele de mai sus, utilizați **a stabilit** comandă pentru a vă reconfigura

setările.

**Pasul 2:** Utilizați CLI pentru a configura proxy-ul OCI:

### Schimbați directorul în OCI Proxy:

*AS\_CLI> cd /Applications/OpenClientServer/OCIProxy*

#### Rulați următorul CLI pentru a obține setările curente. Ar trebui să vedeți următoarele:

**Ghid de soluții RTM cu ridicata** 18 *AS\_CLI/Applications/OpenClientServer/OCIProxy> get enabled = true enabledLoginLevelScreening = false*

*enableResponseCaching = false responseCacheDurationHours = 24 responseCacheRenewPeriodMins = 30 messageQueueCapacity = 50 messageQueueTimeoutSeconds = 1800*

Dacă setările dvs. nu se potrivesc cu cele de mai sus, utilizați **a stabilit** comandă pentru a vă reconfigura setările.

#### **Pasul 3:** Utilizați CLI pentru a configura OCI Provisioning:

#### Schimbați în directorul de aprovizionare:

*AS\_CLI> cd /System/NetworkAccessLists/OCI/Provisioning*

#### Rulați următoarea comandă pentru a obține setările curente OCI Provisioning:

*AS\_CLI/System/NetworkAccessLists/OCI/Provisioning> get Address Description ======================== 127.0.0.1 local ca*

#### **Pasul 4:** Rulați comanda de mai jos în CLI pentru a verifica dacă configurația dvs. este corectă:

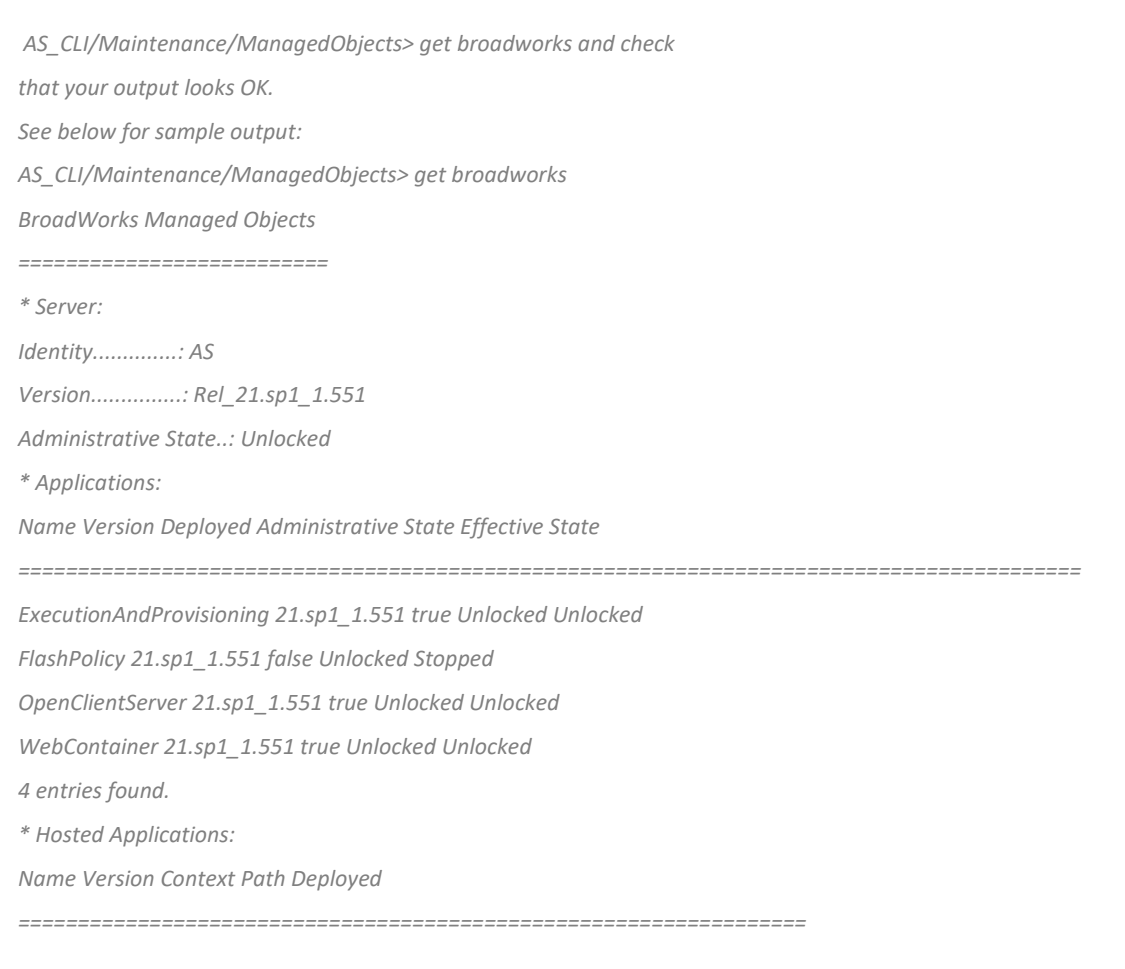

*CommPilot 21.sp1\_1.551 / true DeviceManagementFiles 21.sp1\_1.551 /DeviceManagement true JWSFiles 21.sp1\_1.551 /FileRepos true MediaFiles 21.sp1\_1.551 /media true OCIFiles 21.sp1\_1.551 /ocifiles true 5 entries found.*

### <span id="page-19-0"></span>Verificați că Open Client Server este implementat și activ

Utilizați comenzile de mai jos pentru a implementa și a porni Open Client Server pe serverul de aplicații secundar dacă nu este implementat sau nu a pornit deja.

**Pasul 1:** Implementați serverul cu următoarea comandă CLI:

*AS\_CLI/Maintenance/ManagedObjects> deploy application OpenClientServer*

**Pasul 2:** Porniți serverul cu această comandă:

*AS\_CLI/Maintenance/ManagedObjects> start application OpenClientServer*

#### <span id="page-19-1"></span>Activați activarea numerelor

Executați următoarele comenzi în CLI pentru a activa activarea numerelor:

**Pasul 1:** *Run the AS\_CLI> cd SubscriberMgmt/NumberActivation command.*

**Pasul 2:** *Run the AS\_CLI> set dnMode groupAndUserActivationEnabled command.*

**Pasul 3:** *At the confirmation prompt, enter Y.*

# <span id="page-19-2"></span>Instrumentul de extragere

Există două variante ale instrumentului de extragere:

1. Pentru migrațiile BroadWorks și Webex pentru BroadWorks, instrumentul Extract rulează pe serverul de aplicații BroadWorks secundar din rețeaua parteneră și se conectează prin OCI-P.

2. Pentru migrațiile BroadCloud, instrumentul Extract rulează în cadrul platformei Rialto. Un administrator al furnizorului de servicii utilizează portalul furnizorului de servicii pentru a trimite o cerere de extragere.

În ambele cazuri, instrumentul extrage datele brute ale întreprinderii, grupului, numerelor, utilizatorilor, serviciilor, dispozitivelor și clienților soft din platforma BroadWorks sau BroadCloud și trimite aceste date în fișiere XML care furnizează intrările pentru instrumentul Transform.

### <span id="page-20-0"></span>Instrument de extragere pentru partenerii BroadCloud

Instrumentul de extragere este integrat în portalul BroadCloud Service Provider. Un administrator al

furnizorului de servicii poate:

- 1. Trimiteți cereri de extras pentru până la 50 de clienți<sup>1</sup> la cerere.
- 2. Descărcați fișierul de date extras, în format ZIP, timp de până la 28 de zile de la data depunerii cererii.

Cifrele de mai jos arată portalul furnizorului de servicii.

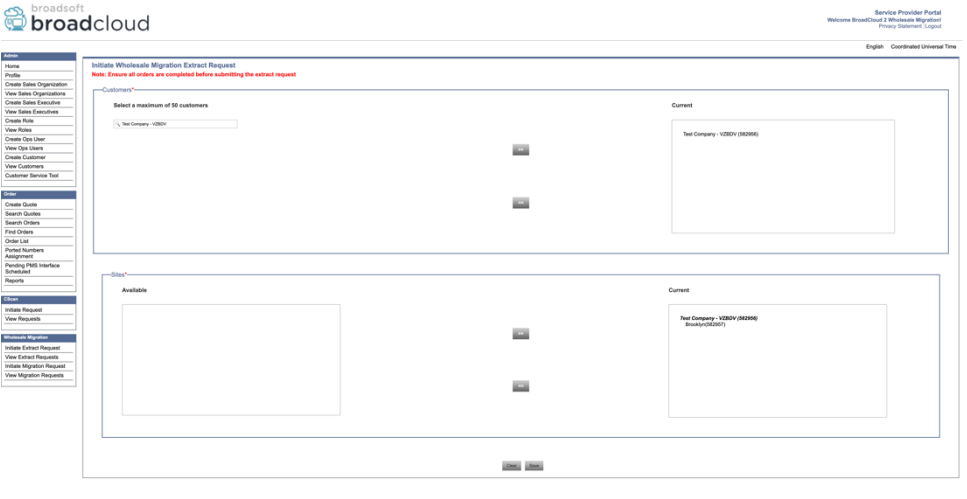

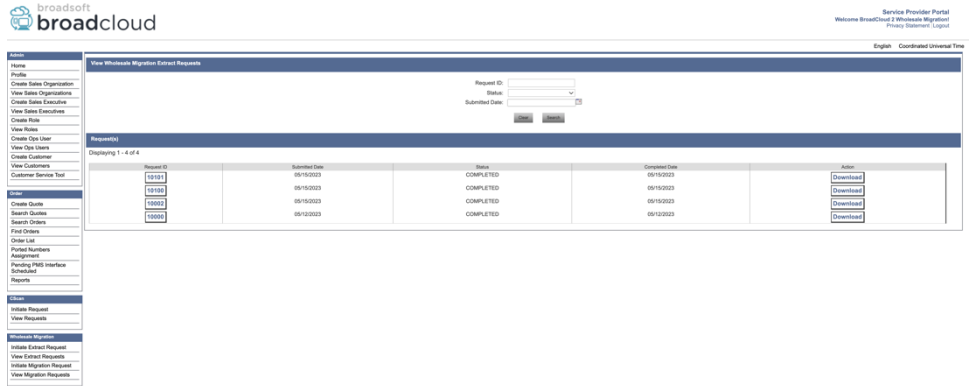

### <span id="page-20-1"></span>Instrumentul de extragere pentru BroadWorks și Webex pentru BroadWorks

Pentru BroadWorks și Webex pentru BroadWorks, instrumentul de extragere rulează pe BroadWorks AS secundar. Următoarele secțiuni explică cum să instalați și să configurați instrumentul de extragere.

<span id="page-20-2"></span>SCP și SSH

1. SCP-ul instrumentelor de extragere binare din interiorul serverului de aplicații BroadWorks secundar.

**Ghid de soluții RTM cu ridicata** 21 <sup>1</sup> Solicitarea de extragere nu poate fi depusă pentru același client de mai mult de 10 ori pe zi.

2. SSH către serverul de aplicații BroadWorks secundar pentru a configura cerințele preliminare și a rula instrumentul de extragere.

### <span id="page-21-0"></span>Cerințe preliminare

1. Configurați furnizorul de servicii și ID-ul grupului pentru a extrage din BroadWorks în conf/exportTool.yml. Consultați exemplul de fragment YAML de mai jos:

*ServiceProviderID-A:*

 *- GroupID-A1 - GroupID-A2*

 *- GroupID-A3*

*ServiceProviderID-B:*

 *- ALL*

2. Asigurați-vă că ID-ul utilizatorului, parola și numele gazdei secundare BroadWorks Application Server sunt corecte în conf/partner.cfg fişier:

*userId = admin password = admin hostName = localhost refreshToken = Partner administrator's refresh token copied from the Token Generator tool. migrationMode = Supported values are broadworks\_to\_wholesale and webex\_for\_broadworks\_to\_wholesale. The default value is broadworks\_to\_wholesale. Use webex\_for\_broadworks\_to\_wholesale for Webex for BroadWorks migrations.*

**Notă:** `*refreshToken*` proprietatea este obligatorie pentru o migrare Webex pentru BroadWorks, iar `*migrationMode*` este opțional pentru migrarea BroadWorks.

*3.* Modificați JDK/JRE calea mediului în export.sh fișier dacă serverul de aplicații BroadWorks secundar JDK/JRE calea mediului este diferită de fișierul: *JAVA\_HOME=/usr/local/java/java\_base*

#### <span id="page-21-1"></span>Instrucțiuni de alergare

Rulați comanda de mai jos în serverul de aplicații BroadWorks secundar din directorul de instrumente de extragere binare:

*./export.sh*

#### <span id="page-21-2"></span>Jurnalele terminalului

Vom primi următoarele jurnale în terminal la exportul cu succes: Rularea BroadSoft Data Export Tool:

*Running BroadSoft Data Export Tool \*\*\*\*\*\*\*\*\*\*\*\*\*\*\*\*\*\*\*\*\*\*\*\*\*\*\*\*\*\*\*\*\*\*\*\*\*\*\*\*\*\*\*\*\*\*\*\**

*Starting Export Tool v: 1.15.0*

*Export started for SP=collabmigrationtestSP\_engg, Group=collabmigrationtestGRP\_engg Exporting users for SP=collabmigrationtestSP\_engg, Group=collabmigrationtestGRP\_engg Export users completed for SP=collabmigrationtestSP\_engg, Group=collabmigrationtestGRP\_engg Export completed for SP=collabmigrationtestSP\_engg, Group=collabmigrationtestGRP\_engg Export completed Export Dump Zip Directory : output/20221017223452\_ExportTool Export Dump Zip File name :extracted\_data\_1666060500618.zip Zip file with the name extracted\_data\_1666060500618.zip has been created ZIP file creation process completed Exported files converted as ZIP file \*\*\*\*\*\*\*\*\*\*\*\*\*\*\*\*\*\*\*\*\*\*\*\*\*\*\*\*\*\*\*\*\*\*\*\*\*\*\*\*\*\*\*\*\*\*\*\*\*\**

#### <span id="page-22-0"></span>Ieșire

Un ZIP de ieșire (*extracted\_data\_<timestamp>.zip*) va fi disponibil în același director al instrumentelor de extragere. Utilizați comanda de mai jos pentru a vizualiza și utiliza fișierul ZIP pentru intrarea Instrumentului de transformare:

*ls –ltr*

*drwxr-xr-x 2 bwadmin bwadmin 4096 Oct 4 11:53 lib/ -rwxr-xr-x 1 bwadmin bwadmin 956719 Oct 4 11:53 exportTool.jar -rwxr-xr-x 1 bwadmin bwadmin 2635 Oct 4 11:53 export.sh drwxr-xr-x 2 bwadmin bwadmin 4096 Oct 5 05:04 conf/ drwxrwxr-x 3 bwadmin bwadmin 4096 Oct 17 22:34 output/ drwxrwxr-x 2 bwadmin bwadmin 4096 Oct 17 22:34 logs/ -rw-rw-r-- 1 bwadmin bwadmin 46341 Oct 17 22:35 extracted\_data\_1666060500618.zip*

# <span id="page-22-1"></span>Instrumentul de transformare

Acest instrument este comun pentru toate migrațiile: BroadWorks, Webex pentru BroadWorks și BroadCloud.

Instrumentul Transform rulează pe orice computer, inclusiv laptopul administrator al unui partener și utilizează API-urile publice Webex. Acest instrument citește rezultatul de extragere ZIP (*extracted\_data\_<timestamp>.zip*) ca intrare și transformă XML brut într-un format JSON care poate fi utilizat de Instrumentul de furnizare.

#### <span id="page-22-2"></span>Cerințe preliminare

După descărcarea și extragerea fișierelor binare de instrumente de migrare, configurați următoarele cerințe preliminare în directorul instrumentului de transformare:

1. Seteaza REFRESH\_TOKEN (*Token copiat din Instrumentul generator de jetoane*) și NAME\_OF\_MAIN\_LOCATION in the conf/partner.cfg file:

*REFRESH\_TOKEN=MzUwYjljODEtYmQ4MS00NGVhLTgwNGUtZjQ1NTEyZTViNzJkOTdj NAME\_OF\_MAIN\_LOCATION=Main*

2. Opțional setați PROVISIONING ID (copiat din șablonul din Partner Hub) în conf/partner.cfg fişier:

*PROVISIONING\_ID=YmE4MjFkZGYtYTlkNy00NDdlLWIwODctYmNkOTM2NjUyYWQ1*

- 3. Opțional, completați input/customers.csv fișier (vezi secțiunea următoare).
- 4. Adăugați adresa de e-mail a utilizatorului final în input/users.csv fişier. Acest lucru nu este necesar dacă adresa de e-mail este deja introdusă BroadWorks/BroadCloud.
- 5. Adăugați noile adrese Mac ale telefoanelor și adresele de e-mail ale utilizatorului pentru a le atribui input/newphones.csv fişier. Acest lucru este necesar numai dacă administratorii parteneri doresc să furnizeze telefoane noi în apelarea cu ridicata.
- 6. Opțional, activați utilizarea adreselor MAC din antetul User-Agent al mesajului SIP REGISTER atunci când adresa MAC nu este disponibilă în profilul dispozitivului BroadWorks. Anulați comentariul la rândul "USE\_MAC\_ADDRESS\_FROM\_SIP\_REGISTER=yes" în dosar conf/partner.cfg

# <span id="page-23-0"></span>Umplerea input/customers.csv

Fișierul input/customers.csv furnizează date care poate lipsesc în BroadWorks sau BroadCloud (Rialto). Acest fișier poate fi lăsat gol dacă toate informațiile obligatorii sunt deja disponibile în BroadWorks sau BroadCloud. Nu trebuie să completați toate coloanele, doar informațiile lipsă sunt obligatorii.

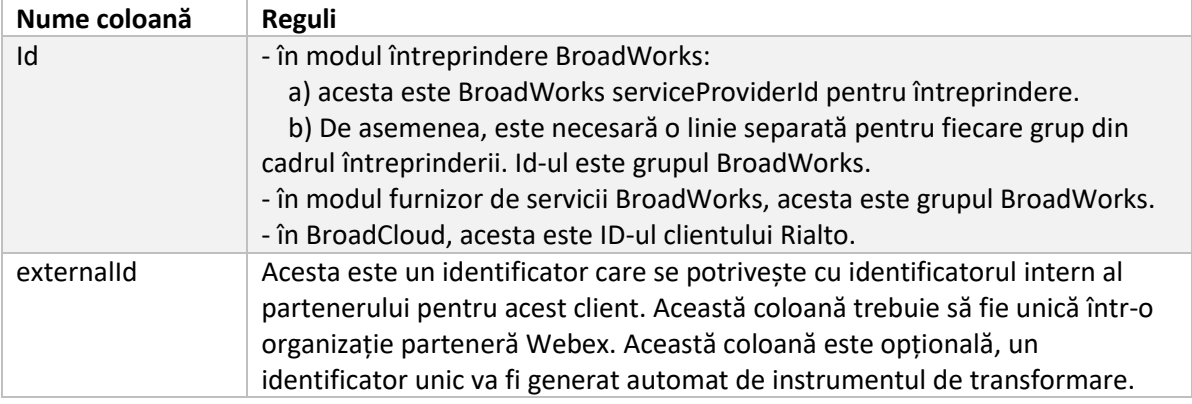

Tabelul de mai jos explică cele mai importante coloane din input/customers.csv.

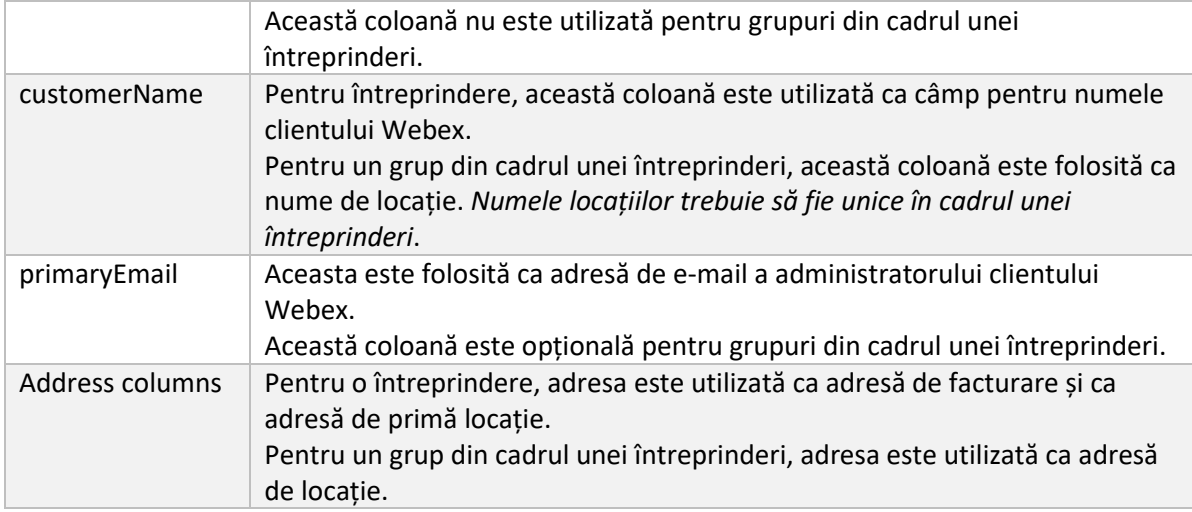

# <span id="page-24-0"></span>Instrucțiuni de alergare

Rulați Instrumentul de transformare în orice sistem de operare. Utilizați pașii de mai jos pentru a rula instrumentul în Windows și macOS:

### <span id="page-24-1"></span>**Windows**

#### Executați comanda de mai jos pentru a rula Instrumentul de transformare în Windows:

*transform.bat -extract=<Extract-Tool-Output-Zip-file> -customers=<Input-Path-Customers-CSV> -users=<Input-Path-Users-CSV> -newphones=<Input-Path-NewPhones-CSV>*

### <span id="page-24-2"></span>Sistem de operare Mac

Executați următorii pași pentru a rula instrumentul de transformare pe MAC OS:

1. Executați comenzile de mai jos pentru a crea un mediu virtual și a instala dependențe pentru a rula instrumentul de transformare folosind Python:

*python3 -m venv venv source venv/bin/activate python3 -m pip install requests python3 -m pip install requests-oauthlib*

2. Rulați comanda de mai jos pentru a rula instrumentul de transformare:

*./transform.sh -extract=<Extract-Tool-Output-Zip-file> -customers=<Input-Path-Customers-CSV> -users=<Input-Path-Users-CSV> -newphones=<Input-Path-NewPhones-CSV>*

### <span id="page-24-3"></span>Preverificare client/utilizator

Instrumentul de transformare folosește API-urile de preverificare Webex Wholesale pentru a detecta problemele probabile de furnizare, astfel încât acestea să poată fi corectate din timp. În mod implicit, va valida adresa clientului și e-mailul principal. Dacă valoarea PROVISIONING\_ID este

specificată în conf/partner.cfg fișier, va valida și informațiile despre locație pentru client. Rezultatele verificării preliminare sunt incluse în raportul de excepție.

În plus, următorii parametri opționali pot fi adăugați atunci când rulați instrumentul de transformare:

• -precheck

Pe lângă rularea API-ului de preverificare pentru informațiile despre clienți, Instrumentul de transformare va rula și API-ul de preverificare pentru e-mailurile abonaților.

• -precheckinfo

În mod implicit, în raportul de excepție sunt incluse doar erorile de preverificare (adică problemele care vor bloca furnizarea). Adăugarea acestui semnalizare va include și rezultatele reușite ale verificării preliminare (de exemplu, dacă există deja o organizație Webex care poate fi atașată automat).

### <span id="page-25-0"></span>Jurnalele terminalului

Vom primi următoarele jurnale în terminal la transformarea cu succes:

*Summary Report BroadWorks enterprises that can be successfully migrated: 1 BroadWorks enterprises that cannot be migrated: 0 BroadWorks users that can be successfully migrated: 4 BroadWorks users that cannot be migrated: 0 Phones that can be successfully migrated: 3 Phones that are not compatible with Webex Calling: 0*

### <span id="page-25-1"></span>Raport de exceptie

Transform Tool generează raportul de excepție în interiorul *output/<timestamp>/exception\_report.txt* director. Puteți utiliza acest raport pentru a identifica problemele care vor afecta migrarea și pentru a le remedia în sistemul BroadWorks. După aplicarea remedierii, rulați din nou instrumentul Extragere și transformare cu noile date. Exemplu de fișier de raport de excepție după cum urmează:

*Exception Report Tue Oct 18 08:12:09 2022*

*Enterprises with Communication Barring Feature Recommendation: manually configure the Outgoing Calling Plan in Control Hub*

*\_\_\_\_\_\_\_\_\_\_\_\_\_\_\_\_\_\_\_\_\_\_\_\_\_\_\_\_\_\_\_\_\_\_\_\_\_\_\_\_\_\_\_\_\_\_\_\_\_\_\_\_\_\_\_\_\_\_\_\_\_\_\_\_\_\_\_\_\_\_\_\_\_\_\_\_\_\_\_\_*

*collabmigrationtestGRP\_engg*

#### <span id="page-25-2"></span>**lesire**

O ieșire JSON (*customer.json*) va fi disponibil în fișierul *output/<timestamp>/<groupid>* director. Proba *customer.json* fisierul este urmatorul:

```
{
   "customer": {
     "provisioningId": "!!!!!!!!!!REPLACE_WITH_PROVISIONINGID!!!!!!!!!!",
     "packages": [
       "webex_calling",
       "common_area_calling"
     ],
     "externalId": "external_id_engg_grp1",
     "address": {
       "addressLine1": "100 Main Street",
       "addressLine2": "",
       "city": "Gaithersburg",
       "stateOrProvince": "MD",
       "zipOrPostalCode": "20877",
       "country": "US"
     },
     "customerInfo": {
       "name": "Engineering Group - 1",
       "primaryEmail": "amareswaranvel+engineeringgroup1@gmail.com"
     },
     "provisioningParameters": {
       "calling": {
          "location": {
            "name": "Main",
            "address": {
              "addressLine1": "100 Main Street",
              "addressLine2": "",
              "city": "Gaithersburg",
              "stateOrProvince": "MD",
              "zipOrPostalCode": "20877",
              "country": "US"
            },
            "timezone": "America/New_York",
            "language": "en_us",
            "numbers": [
              "+15205551101",
              "+15205551102",
              "+15205551103",
              "+15205551104",
              "+15205551105",
              "+15205551106",
```

```
 "+15205551107",
             "+15205551108",
             "+15205551109",
             "+15205551110"
           ],
           "mainNumber": "+15205551101"
         }
      }
    }
  },
  "broadworks_info": {
     "service_provider_id": "collabmigrationtestSP_engg",
    "group_id": "collabmigrationtestGRP_engg"
  },
  "subscribers": [
    {
       "amareswaranvel+benjaminjack@gmail.com": {
         "subscriber": {
           "customerId": "!!!!!!!!!!REPLACE_WITH_CUSTOMERID!!!!!!!!!!",
           "email": "amareswaranvel+benjaminjack@gmail.com",
           "package": "webex_calling",
           "provisioningParameters": {
             "firstName": "Benjamin",
             "lastName": "Jack",
             "primaryPhoneNumber": "+15205551102",
             "extension": "1102"
 }
         },
         "features": [
           {
             "/v1/people/{personId}/features/voicemail": {
               "enabled": true,
               "sendBusyCalls": {
                  "enabled": true,
                  "greeting": "DEFAULT"
               },
               "sendUnansweredCalls": {
                  "enabled": true,
                  "greeting": "DEFAULT",
                  "numberOfRings": 3
 },
```

```
 "messageStorage": {
                 "mwiEnabled": true,
                 "storageType": "EXTERNAL",
                 "externalEmail": "engineering17861@mailnator.com"
 }
 }
          }
        ],
         "devices": [
          {
             "cisUuid": "!!!!!!!!!!REPLACE_WITH_PERSONID!!!!!!!!!!",
             "product": "DMS Cisco 7861",
             "mac": "CC98914EAAD7"
 }
        ]
      }
    },
    {
       "amareswaranvel+lucasoliver@gmail.com": {
         "subscriber": {
           "customerId": "!!!!!!!!!!REPLACE_WITH_CUSTOMERID!!!!!!!!!!",
           "email": "amareswaranvel+lucasoliver@gmail.com",
           "package": "webex_calling",
           "provisioningParameters": {
             "firstName": "Lucas",
             "lastName": "Oliver",
             "primaryPhoneNumber": "+15205551103",
             "extension": "1103"
 }
        },
         "features": [
          {
             "/v1/people/{personId}/features/voicemail": {
               "enabled": true,
               "sendBusyCalls": {
                 "enabled": true,
                 "greeting": "DEFAULT"
               },
               "sendUnansweredCalls": {
                 "enabled": true,
                 "greeting": "DEFAULT",
```

```
 "numberOfRings": 3
               },
               "messageStorage": {
                 "mwiEnabled": true,
                 "storageType": "EXTERNAL",
                 "externalEmail": "engineering16821@mailnator.com"
 }
 }
 }
        ],
        "devices": [
          {
             "cisUuid": "!!!!!!!!!!REPLACE_WITH_PERSONID!!!!!!!!!!",
             "product": "DMS Cisco 6821",
             "mac": "5486BCAE7E45"
 }
        ]
      }
    },
    {
       "amareswaranvel+leojackson@gmail.com": {
         "subscriber": {
           "customerId": "!!!!!!!!!!REPLACE_WITH_CUSTOMERID!!!!!!!!!!",
           "email": "amareswaranvel+leojackson@gmail.com",
           "package": "webex_calling",
           "provisioningParameters": {
             "firstName": "Leo",
             "lastName": "Jackson",
             "primaryPhoneNumber": "+15205551104",
             "extension": "1104"
 }
        },
         "features": [
 {
             "/v1/people/{personId}/features/voicemail": {
               "enabled": true,
               "sendBusyCalls": {
                 "enabled": true,
                 "greeting": "DEFAULT"
              },
               "sendUnansweredCalls": {
```

```
 "enabled": true,
                 "greeting": "DEFAULT",
                 "numberOfRings": 3
 },
               "messageStorage": {
                 "mwiEnabled": true,
                 "storageType": "EXTERNAL",
                 "externalEmail": "engineeringmacpc@mailnator.com"
 }
 }
          }
        ],
         "devices": []
      }
    },
    {
       "amareswaranvel+owenalex@gmail.com": {
         "subscriber": {
           "customerId": "!!!!!!!!!!REPLACE_WITH_CUSTOMERID!!!!!!!!!!",
           "email": "amareswaranvel+owenalex@gmail.com",
           "package": "webex_calling",
           "provisioningParameters": {
             "firstName": "Owen",
             "lastName": "Alexander",
             "primaryPhoneNumber": "+15205551101",
             "extension": "1101"
 }
        },
         "features": [
          {
             "/v1/people/{personId}/features/voicemail": {
               "enabled": true,
               "sendBusyCalls": {
                 "enabled": true,
                 "greeting": "DEFAULT"
               },
               "sendUnansweredCalls": {
                 "enabled": true,
                 "greeting": "DEFAULT",
                 "numberOfRings": 3
 },
```

```
Ghid de soluții RTM cu ridicata 32
               "messageStorage": {
                 "mwiEnabled": true,
                 "storageType": "EXTERNAL",
                 "externalEmail": "engineering8811@mailnator.com"
 }
            }
          }
        ],
         "devices": [
          {
             "cisUuid": "!!!!!!!!!!REPLACE_WITH_PERSONID!!!!!!!!!!",
             "product": "DMS Cisco 8811",
             "mac": "F87B204E4066"
 }
        ]
       }
     }
   ],
   "auto_attendants": [],
   "call_queues": [],
   "hunt_groups": [],
   "schedules": [],
   "call_parks": [],
   "call_pickups": [],
   "paging_groups": [],
   "voice_portals": [
     {
       "name": "Automated Voice Portal",
       "firstName": "Automated",
       "lastName": "Voice Portal",
       "languageCode": "en_us",
       "phoneNumber": "+15205551105",
       "extension": "1105"
     }
   ],
   "shared_call_appearances": [],
   "business_communicator_desktop_to_upgrade_to_webex_app": [
     "PC Comm - Engg Device Profile"
   ],
   "connect_client_to_upgrade_to_webex_app": [],
   "locations": [],
"webex_for_broadworks_info": {
```

```
 "users": [
      {
        "id": 
"Y2lzY29zcGFyazovL3VzL1NVQlNDUklCRVIvY2QzNGViNWYtYTVmMi00OWQ1LTlkNWMtZTg1MDJiMDE4YTQ5"
 }
    ],
    "hydra_orgId": 
"Y2lzY29zcGFyazovL3VzL09SR0FOSVpBVElPTi9jMjJiYTMwNC1mODQ4LTRlOTktYWFmYy0zYWRlMjBmYTgzZTg",
    "hydra_customer_config_id": 
"Y2lzY29zcGFyazovL3VzL0VOVEVSUFJJU0UvYmIyMzA1MDEtMTUzMS00MzNiLTllM2QtODExY2FlYTExYmVk"
  }
}
```
Notă: `webex\_for\_broadworks\_info**` Proprietatea JSON este prezentă numai pentru migrațiile Webex pentru BroadWorks.** `broadcloud\_info` Proprietatea JSON este prezentă numai pentru migrarea BroadCloud.

# <span id="page-32-0"></span>Instrument de aprovizionare

Acest instrument este comun pentru toate migrațiile: BroadWorks, Webex pentru BroadWorks și BroadCloud.

Instrumentul de furnizare poate rula pe orice mașină (laptop-ul administrator al partenerului) și utilizează API-urile publice Webex. Acest instrument citește rezultatul instrumentului de transformare JSON (*customer.json*) ca intrare și furnizarea clienților, locațiilor, numerelor, utilizatorilor, serviciilor și dispozitivelor în soluția Webex Wholesale RTM.

# <span id="page-32-1"></span>Cerințe preliminare

După descărcarea și extragerea fișierelor binare de instrumente de migrare, configurați următoarele cerințe preliminare în directorul instrumentului de furnizare:

- 1. Instalați Java 8, 11 sau 17 pe computer. Java este disponibil din mai multe surse, inclusiv: <https://learn.microsoft.com/en-us/java/openjdk/download> https://aws.amazon.com/corretto/ https://download.oracle.com/java/17/latest/jdk-17\_macos-x64\_bin.dmg
- 2. După descărcarea și extragerea fișierelor binare de instrumente de migrare, setați JAVA\_HOME variabilă de mediu în provisioning\_tool.sh pentru MAC și provisioning\_tool.bat pentru Windows.
- 3. The partner.cfg fişier:
- 4. Seteaza PROVISONING ID și REFRESH TOKEN (Token copiat din Instrumentul generator de jetoane). Administratorii parteneri trebuie să contacteze echipa de cont pentru a obține PROVISIONING\_ID:

*PROVISIONING\_ID= Y2U4YWQxYmQtMWZlNy00NjRiLWExMmItMGJkODMzN2U5NmU0 REFRESH\_TOKEN=MzUwYjljODEtYmQ4MS00NGVhLTgwNGUtZjQ1NTEyZTViNzJkOTdj*

- 5. A stabilit ALLOW\_ADMIN\_INVITE\_EMAILS la fals, dacă partenerul nu dorește să trimită email de bun venit utilizatorilor. Valoarea implicită este adevărată.
- 6. MIGRATION MODE = Valorile permise sunt broadworks to wholesale, webex for broadworks to wholesale, broadcloud migration same region, și broadcloud\_migration\_to\_another\_region. Această proprietate este opțională pentru migrarea BroadWorks. Folosiți ` webex\_for\_broadworks\_to\_wholesale` pentru migrațiile Webex pentru BroadWorks. Folosiți fie `broadcloud\_migration\_same\_region`, sau `broadcloud\_migration\_to\_another\_region` pentru migrarea BroadCloud.
- 7. Utilizare WEBEX4BWKS\_EMAIL\_SUBJECT proprietate pentru migrațiile Webex pentru BroadWorks pentru a trimite subiectul e-mailului de solicitare de modificare a parolei pentru abonații Webex pentru BroadWorks.
- 8. Utilizare WEBEX4BWKS\_EMAIL\_BODY proprietate pentru migrațiile Webex pentru BroadWorks pentru a trimite corpul de e-mail al solicitării de modificare a parolei pentru abonații Webex pentru BroadWorks.

Pentru migrarea BroadCloud aceeași regiune,

- 1. Instrumentul va omite numerele, dispozitivele și furnizarea de apariții pentru apeluri partajate.
- 2. Instrumentul va crea utilizatori și utilizatori virtuali cu extensie și extensie temporară.

Pentru migrarea BroadCloud în altă regiune,

- 1. Instrumentul va furniza numere, dispozitive și apariții de apel partajate.
- 2. Instrumentul va crea utilizatori și utilizatori virtuali cu numere de telefon și extensie reale.

### <span id="page-33-0"></span>Instrucțiuni de alergare

Rulați Instrumentul de furnizare în orice sistem de operare. Utilizați pașii de mai jos pentru a rula instrumentul în Windows și macOS:

#### <span id="page-33-1"></span>**Windows**

Executați următorii pași pentru a rula instrumentul de transformare pe sistemul de operare Windows:

*Pentru a furniza client unic:*

*provision.bat -input=<Transform-Tool-Output-Customer-JSON-File-Path>*

*Pentru a furniza mai mulți clienți:*

*provision.bat -input=<Transform-Tool-Timestamp-Output-Directory-Path>*

#### <span id="page-34-0"></span>Sistem de operare Mac

#### Executați următorii pași pentru a rula instrumentul de transformare pe MAC OS:

*Pentru a furniza client unic:*

*./provision.sh -input=<Transform-Tool-Output-Customer-JSON-File-Path>*

*Pentru a furniza mai mulți clienți:*

*./provision.sh -input=<Transform-Tool-Timestamp-Output-Directory-Path>*

### <span id="page-34-1"></span>Jurnalele terminalului

#### Vom primi următoarele jurnale în terminal despre furnizarea cu succes:

*Tool Name: Provisioning Tool Version: 1.15.0*

*\*\*\*\*\*\*\*\*\*\* Started Processing File : input/customer.json \*\*\*\*\*\*\*\*\*\*\*\*\*\*\*\**

*Provisioning Customer Waiting for customer external\_id\_engg\_grp1 to complete provisioning... Waiting for customer external\_id\_engg\_grp1 to complete provisioning...*

*Customer external\_id\_engg\_grp1 status : provisioned Provisioning Numbers Provisioning Users Provisioning User Features Provisioning Greetings Provisioning Schedules Provisioning Devices Provisioning Shared Call Appearances Provisioning Auto Attendants Provisioning Call Queues Provisioning Hunt Groups Provisioning Group Pagings Provisioning Call Parks Provisioning Call Pickups Provisioning Voice Portal*

*\*\*\*\*\*\*\*\*\*\* Completed File : input/customer.json \*\*\*\*\*\*\*\*\*\*\*\*\*\*\*\**

#### <span id="page-35-0"></span>Ieșire

Instrumentul de aprovizionare generează rapoarte de succes și erori în interiorul *output/<external\_id>/\*.success/error* fișiere. Putem folosi aceste fișiere de succes și eroare pentru a ne asigura că furnizarea este un succes sau nu.

**Notă:** După rularea cu succes a instrumentului de furnizare, administratorii clienților și utilizatorii finali vor primi un e-mail de la soluția Wholesale RTM.

După furnizarea cu succes, administratorii partenerilor pot verifica furnizarea clienților în Hubul pentru parteneri și Portalul Hub de control. Consultați următoarele ilustrații din Hubul pentru parteneri și Portalul Hub de control:

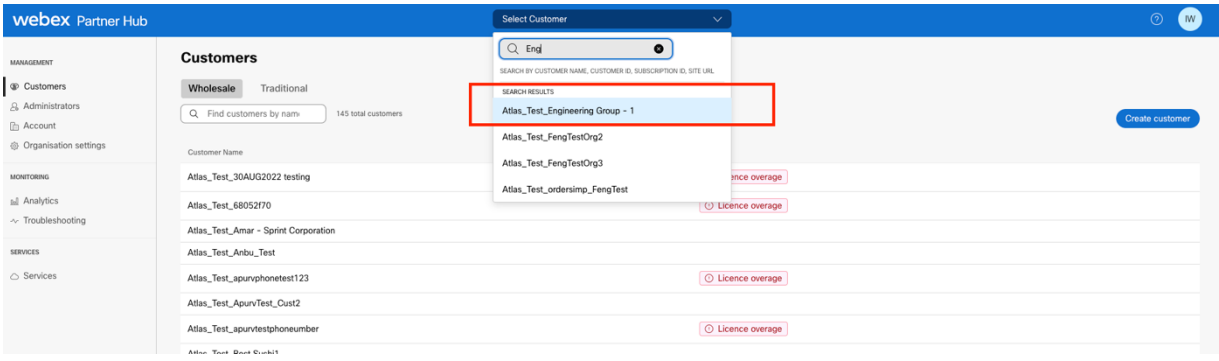

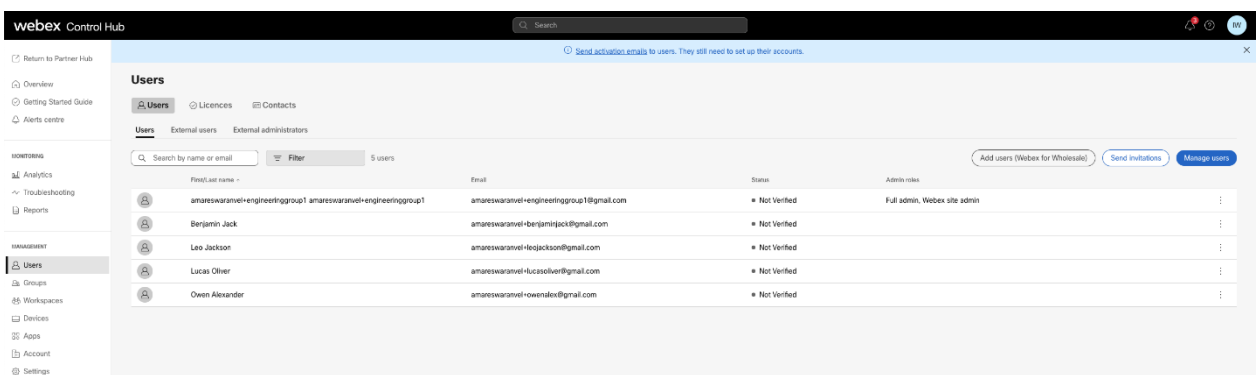

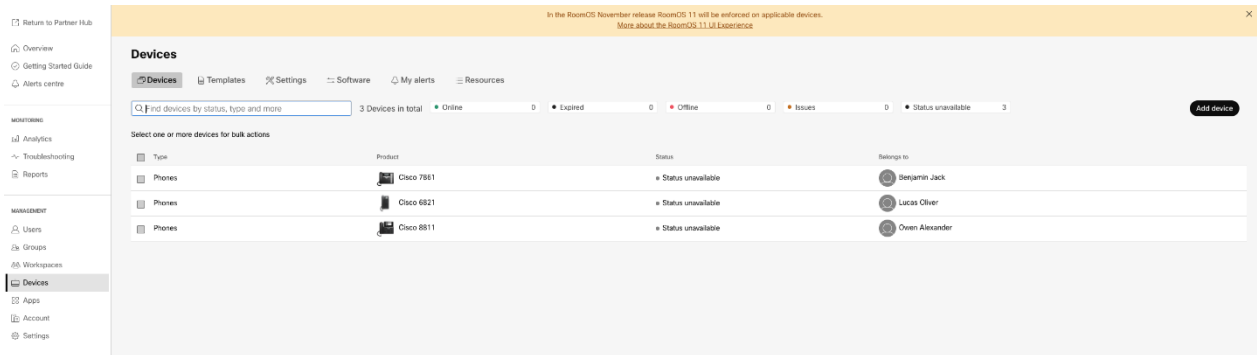

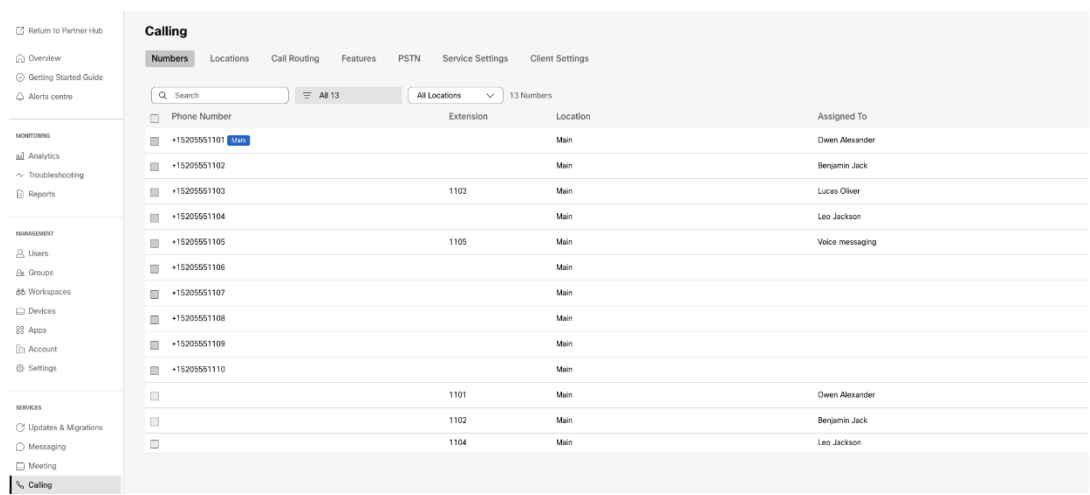

# <span id="page-36-0"></span>Instrumentul de mutare a dispozitivului

Există două variante ale instrumentului de mutare a dispozitivului:

1. Pentru migrarea BroadWorks și Webex pentru BroadWorks, instrumentul rulează pe serverul de aplicații BroadWorks secundar din rețeaua parteneră și se conectează prin OCI-P.

2. Pentru migrațiile BroadCloud, instrumentul rulează în cadrul platformei Rialto. Un administrator al furnizorului de servicii folosește portalul furnizorului de servicii pentru a trimite o cerere de mutare.

# <span id="page-36-1"></span>Instrumentul de mutare a dispozitivului pentru BroadCloud

Pentru partenerii BroadCloud, utilizați portalul Furnizorului de servicii pentru a trimite o cerere de migrare pentru numere, dispozitive și migrări SCA.

În cadrul portalului furnizorului de servicii, o cerere de migrare poate include până la 50 de clienți. Se pot depune maximum 10 cereri într-o zi.

Cifrele de mai jos arată portalul furnizorului de servicii.

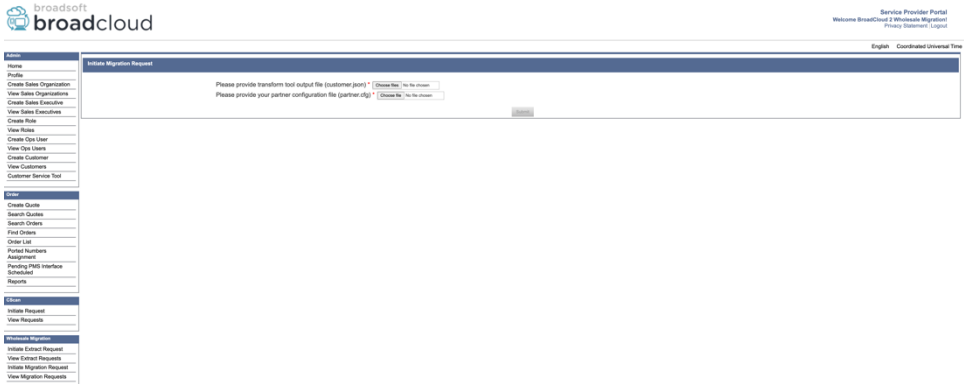

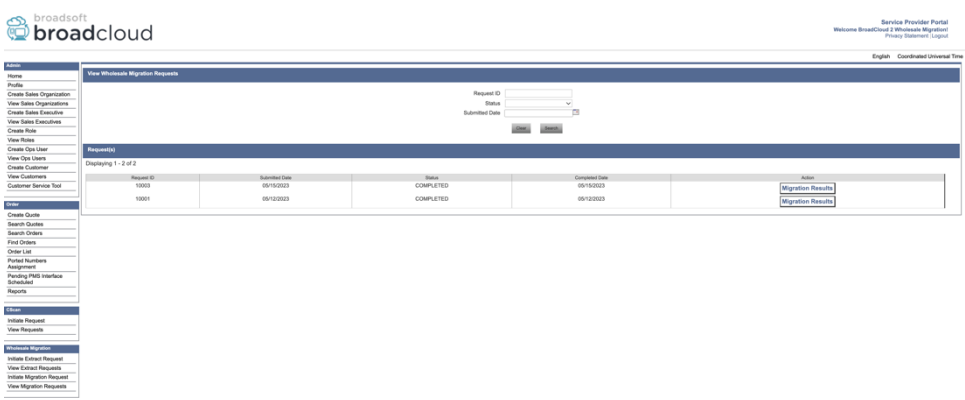

# <span id="page-37-0"></span>Instrumentul de mutare a dispozitivului pentru BroadWorks și Webex pentru **BroadWorks**

Instrumentul de mutare a dispozitivului trebuie să ruleze în interiorul serverului de aplicații BroadWorks secundar. Acest instrument folosește ieșirea instrumentului de transformare JSON (*customer.json*) ca intrare și executați comenzile OCI-P pentru a migra dispozitivele și clienții soft.

Operațiunile de mai jos se vor executa pe o rulare cu succes a instrumentului de mutare a dispozitivului:

- 1. Anulați înregistrarea dispozitivelor din BWKS și înregistrați-le în soluția Wholesale RTM.
- 2. Utilizatorii cu clienți UC-One vor redirecționa către aplicația Webex la prima conectare.
- 3. Dezactivați numerele de telefon din BroadWorks și eliminați numerele de telefon din BroadCloud.
- 4. Activați numerele din soluția Wholesale RTM.
- 5. Creați apariții de apel partajat în comerț cu ridicata pentru migrările BroadCloud.

#### <span id="page-37-1"></span>SCP și SSH

- 1. SCP dispozitivul mișcare instrumente binare din interiorul secundar BroadWorks Application Server.
- 2. SSH către serverul de aplicații BroadWorks secundar pentru a configura cerințele preliminare și a rula instrumentul de mutare a dispozitivului.

#### <span id="page-37-2"></span>Cerințe preliminare

1. Seteaza REFRESH\_TOKEN (*Token copiat din Instrumentul generator de jetoane*) în conf/partner.cfg fişier:

*REFRESH\_TOKEN=MzUwYjljODEtYmQ4MS00NGVhLTgwNGUtZjQ1NTEyZTViNzJkOTdj*

2. Asigurați-vă că ID-ul utilizatorului, parola și numele gazdei secundare BroadWorks Application Server sunt corecte în conf/deviceMoveTool.conf fişier:

*BW\_USER\_ID = admin BW\_PASSWORD = admin BW\_HOST\_NAME = localhost*

3. Modificați JDK/JRE calea mediului în devicemove.sh fișier dacă serverul de aplicații BroadWorks secundar JDK/JRE calea mediului este diferită de fișierul:

*JAVA\_HOME=/usr/local/java/java\_base*

### <span id="page-38-0"></span>Telefoane Polycom

Pentru a muta automat telefoanele Polycom de la BroadWorks la Wholesale Calling, un administrator partener trebuie să creeze un nou fișier de tip de profil de identitate/dispozitiv la nivel de sistem în BroadWorks în *fiecare* Șablon de dispozitiv Polycom. Urmați captura de ecran din pagina următoare și încărcați fișierul personalizat *device-move-tool/conf/deviceProfile/{region}/polycom\_vvx.cfg*. După încărcarea noului fișier de dispozitiv, asigurați-vă că fișierul nou creat există la nivel de grup. Asigurațivă și acel fișier migration\_%BWMAC ADDRESS%.cfg nu intră în conflict cu niciun fișier existent în sistemul dumneavoastră).

Notă: ignora fișierul *device-move-tool/conf/deviceProfile/{region}/polycom\_vvx2.cfg* pe care îl vei găsi alături polycom\_vvx.cfg. Este folosit intern de instrumentul de mutare a dispozitivului.

Procesul de migrare pentru telefoanele Polycom este:

1. Instrumentul de mutare a dispozitivului înlocuiește automat fișierul %BWMACADDRESS%.cfg la nivelul dispozitivului cu fișierul polycom\_vvx2.cfg. Rețineți că acest fișier se referă la migration\_%BWMAC ADDRESS%.cfg.

2. Instrumentul de mutare a dispozitivului solicită BroadWorks AS să reconstruiască profilurile dispozitivului la nivel de grup sau la nivel de dispozitiv<sup>2</sup>.

3. Instrumentul de mutare a dispozitivului solicită BroadWorks AS să repornească telefoanele la nivel de grup sau la nivel de dispozitiv.

4. În urma solicitării de repornire, telefoanele Polycom se descarcă și procesează %BWMACADDRESS%.cfg, care solicită telefoanelor Polycom să descarce și să proceseze migration\_%BWMACADDRESS%.cfg, care stabilește device.prov.serverName la https://plcm.sipflash.com <sup>3</sup>

5. Telefonul Polycom se descarcă %BWMACADDRESS%.cfg din https://plcm.sipflash.com și va fi gestionat de Webex Calling DMS.

**Ghid de soluții RTM cu ridicata** 39 <sup>3</sup> https://plcm.sipflash.com pentru regiunea SUA, alte regiuni au adrese URL diferite.

<sup>&</sup>lt;sup>2</sup> Actionarea la nivel de grup sau la nivel de dispozitiv depinde de configurația parametrului deviceLevelRebuild în fișier device-move-tool/conf/partner.cfg.

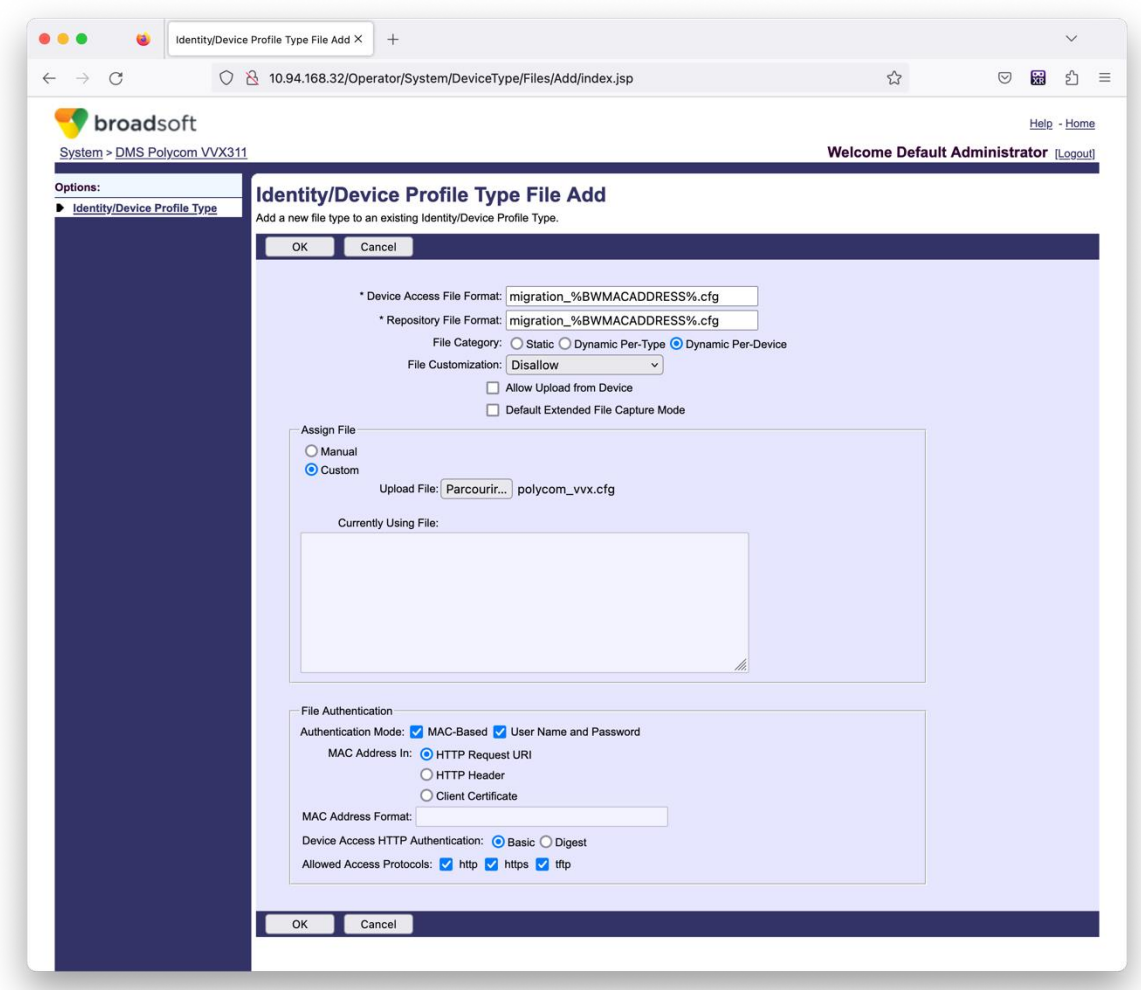

Notă: Pentru câmpul "Adresă MAC în:", utilizați aceleași valori ca și celelalte fișiere din șablonul Polycom. (În captură de ecran, folosim URI de solicitare HTTP, dar este posibil să nu fie adecvat pentru implementarea BroadWorks AS a partenerului.)

#### <span id="page-39-0"></span>Instrucțiuni de alergare

Rulați comanda de mai jos în serverul de aplicații BroadWorks secundar din directorul instrumentului de mutare a dispozitivului:

*Pentru mutarea dispozitivului client unic:*

*./devicemove.sh -input=<Transform-Tool-Output-Customer-JSON-File-Path>*

*Pentru dispozitivul mutați mai mulți clienți:*

*./devicemove.sh -input=<Transform-Tool-Timestamp-Output-Directory-Path>*

#### <span id="page-39-1"></span>Jurnalele terminalului

Vom primi următoarele jurnale în terminal la rularea cu succes a instrumentului de mutare a

**Ghid de soluții RTM cu ridicata** 40 dispozitivului pentru migrarea dispozitivului:

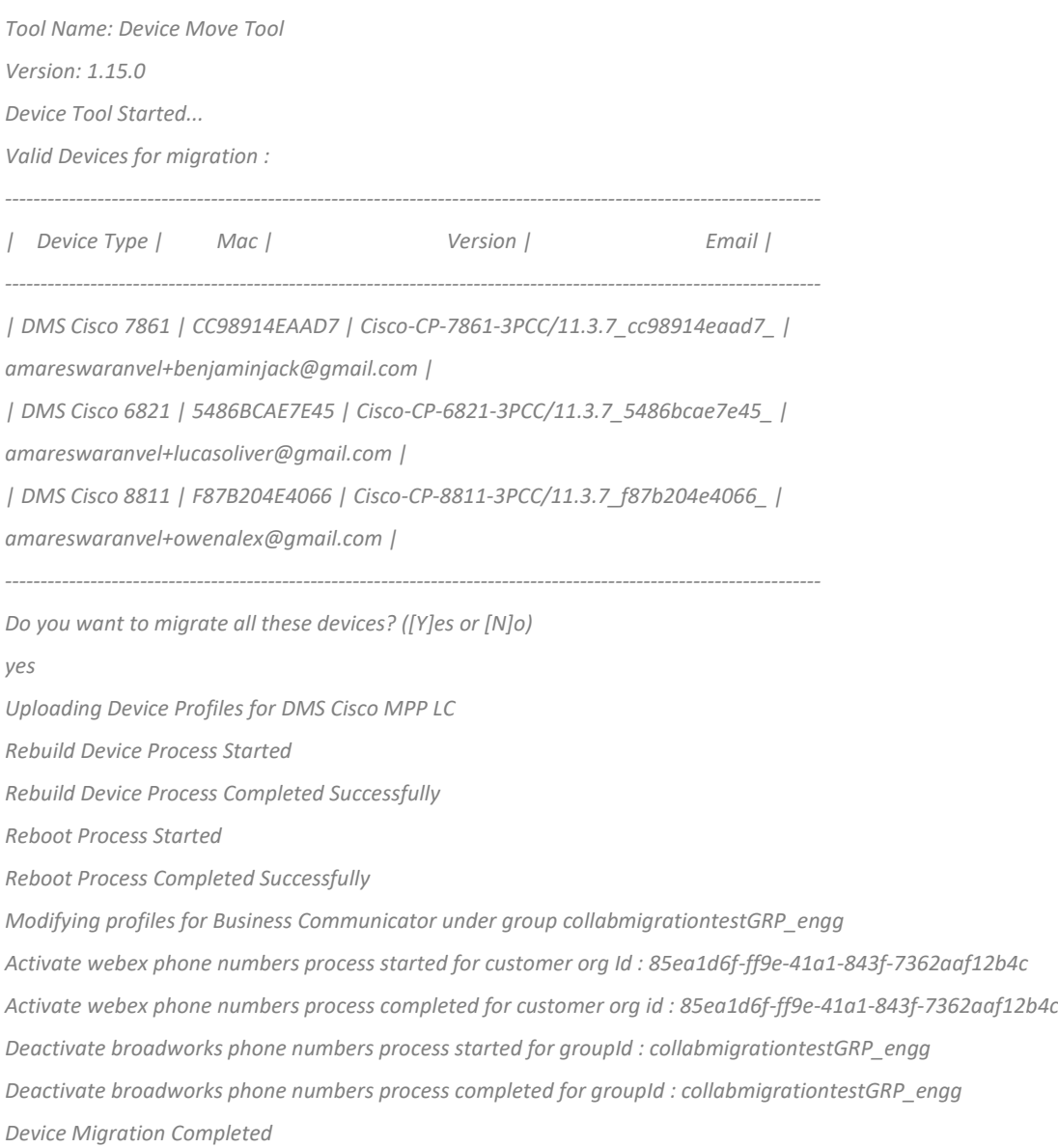

#### <span id="page-40-0"></span>Ieșire

După migrarea dispozitivului, dispozitivele sunt conectate și gata pentru a efectua/primi apeluri. Consultați următoarea ilustrație pentru a vedea dacă starea dispozitivului este online:

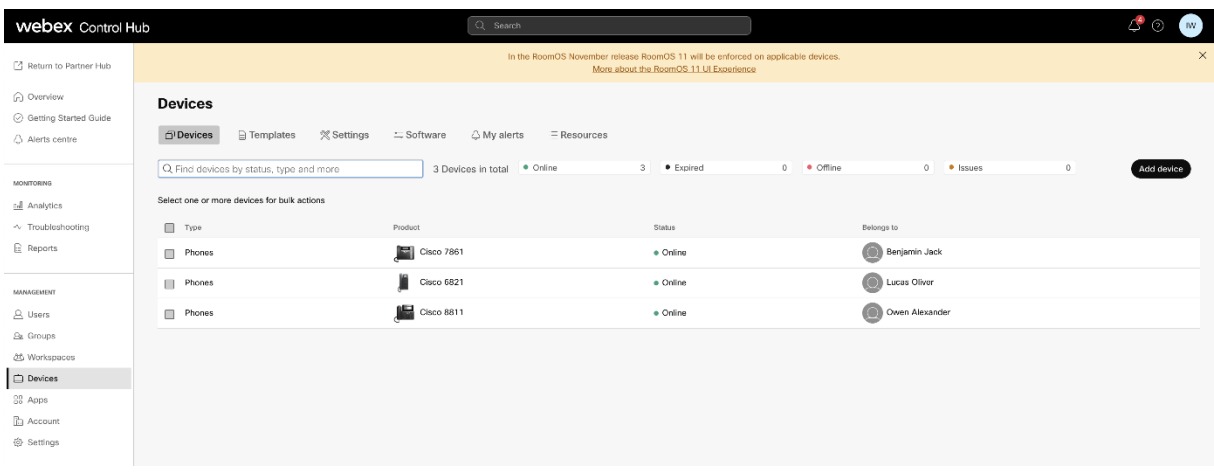

După migrarea dispozitivului, numerele devin active. Consultați următoarea ilustrație pentru a vedea dacă numerele sunt active:

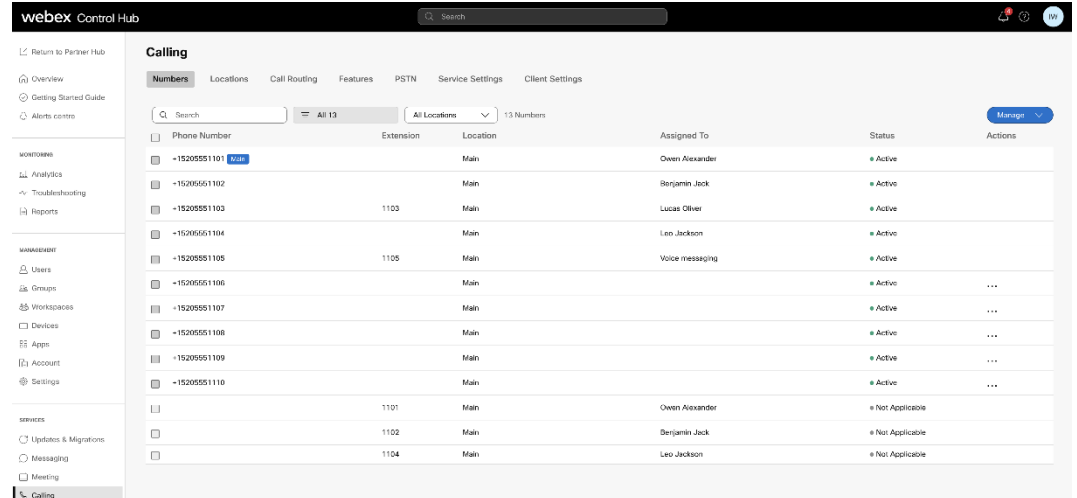

#### <span id="page-41-0"></span>Activați numerele de telefon prin Control Hub

Dacă administratorii parteneri nu au dispozitive pentru a muta de la BroadWorks la Wholesale, atunci nu este nevoie să rulați instrumentul de mutare a dispozitivului. Administratorii parteneri pot folosi linkul public de mai jos pentru a activa numerele de telefon direct prin portalul Control Hub.

#### <https://help.webex.com/en-us/article/wkj3f0/Manage-phone-numbers-in-Control-Hub>

**Notă:** Dezactivarea numerelor de telefon în BroadWorks este opțională dacă administratorii parteneri își activează numerele de telefon prin Control Hub.

# <span id="page-41-1"></span>Dispozitive neacceptate

Dacă clientul folosește dispozitivele neacceptate de soluția Wholesale RTM, atunci acele dispozitive nu sunt eligibile pentru migrare. În acest caz, aveți următoarele opțiuni:

- 1. Furnizați telefoane noi pe BroadWorks înainte de a migra.
- 2. Lăsați telefoanele vechi în BroadWorks, iar utilizatorii trebuie să instaleze aplicația Webex pentru a efectua și primi apeluri.

# <span id="page-42-0"></span>Post migrare

Impacturile post-migrație sunt următoarele:

### <span id="page-42-1"></span>Impactul administratorilor

După migrare, administratorii trebuie să:

- Începeți să utilizați Partner Hub și Control Hub pentru a configura funcțiile, mai degrabă decât CommPilot.
- Reconfigurați toate caracteristicile care nu fac parte din migrare.
- Aflați planul de apelare Webex Calling. Rețineți că planurile de apelare și codurile de acces nu sunt configurabile.

### <span id="page-42-2"></span>Impactul utilizatorilor

Procesul de migrare are un impact minim asupra utilizatorilor. Funcțiile acceptate ar trebui să funcționeze după migrare la fel ca înainte de migrare. Pentru orice neacceptat, administratorul ar trebui să le reconfigureze pe Webex după migrare pentru a se asigura că nu există niciun impact asupra utilizatorilor.:

- Utilizatorii își vor pierde istoricul apelurilor și istoricul mesajelor după migrare.
- Utilizatorii vor pierde toate setările și personalizările personale ale liniei cheie (de exemplu, apelările rapide). Utilizatorii trebuie să reconfigureze aceste setări după migrare.
- Utilizatorii trebuie să își resetați codurile de acces și parolele la prima conectare.
- Utilizatorii care folosesc clientul UC-One trebuie la prima conectare să facă upgrade la aplicația Webex.
- Utilizatorii care nu au un client de apelare trebuie să descarce și să instaleze aplicația Webex.

#### <span id="page-42-3"></span>Reveniți migrarea

Instrumentul de mutare a dispozitivului, echipa CPE de apelare Webex și administratorul partenerului sunt implicați în timpul unei operațiuni de revenire. Operația de revenire trebuie să se execute pentru o întreprindere la un moment dat.

#### <span id="page-42-4"></span>Revenire la migrare – BroadWorks și Webex pentru BroadWorks

Procesul de revenire pentru BroadWorks și Webex pentru BroadWorks este următorul:

- 1. Deschideți un bilet cu Cisco TAC pentru a solicita revenirea dispozitivului
- 2. Rulați Instrumentul de mutare a dispozitivului în modul de revenire în interiorul serverului de aplicații BroadWorks secundar pentru a anula migrările dispozitivului.
	- a. Instrumentul de mutare a dispozitivului setați URL-ul DMS înapoi la adresa URL DMS a furnizorului de servicii în profilurile dispozitivului în BroadWorks.
	- b. Activează Numbers înapoi în BroadWorks.
- 3. Echipa de apelare Webex setează adresa URL DMS înapoi la adresa URL DMS a furnizorului de servicii în profilurile dispozitivului în soluția Wholesale RTM.
- 4. Administratorii parteneri trebuie să inactiveze/ștergă numerele de telefon din soluția Wholesale RTM prin portalul CH.
- 5. Administratorii parteneri trebuie să mute numerele de telefon PSTN înapoi în BroadWorks.

### <span id="page-43-0"></span>Instrucțiuni pentru a rula Instrumentul de mutare a dispozitivului în modul Revertire Urmați pașii de mai jos pentru a rula Instrumentul de mutare a dispozitivului în modul de revenire:

Rulați comanda de mai jos în serverul de aplicații BroadWorks secundar din directorul instrumentului de mutare a dispozitivului:

#### <span id="page-43-1"></span>*Reveniți profiluri*

*./devicemove.sh -input= <Transform-Tool-Output-Customer-JSON-File-Path> -revertProfiles*

#### <span id="page-43-2"></span>*Numerele inversate*

*./devicemove.sh -input= <Transform-Tool-Output-Customer-JSON-File-Path> -revertNumbers*

#### <span id="page-43-3"></span>Jurnalele terminalului

Vom primi următoarele jurnale în terminal la rularea cu succes a instrumentului de mutare a dispozitivului pentru operarea inversă:

# <span id="page-43-4"></span>*Reveniți profiluri Tool Name: Device Move Tool Version: 1.15.0 Device Tool Started for Revert Process... Devices that can be moved back from Webex Calling to BroadWorks: - ---------------------------------------------------------------------------------------------------- | Device Type | Mac | Version | Email | ---------------------------------------------------------------------------------------------------- | DMS Cisco 7861 | CC98914EAAD7 | Cisco-CP-7861-3PCC/11.3.7\_cc98914eaad7\_ | amareswaranvel+benjaminjack@gmail.com | | DMS Cisco 6821 | 5486BCAE7E45 | Cisco-CP-6821-3PCC/11.3.7\_5486bcae7e45\_ | amareswaranvel+lucasoliver@gmail.com |*

*| DMS Cisco 8811 | F87B204E4066 | Cisco-CP-8811-3PCC/11.3.7\_f87b204e4066\_ | amareswaranvel+owenalex@gmail.com | ---------------------------------------------------------------------------------------------------- Do you want to move back these devices from Webex Calling to BroadWorks? (Yes, Y, No, N): yes Uploading Device Profiles for DMS Cisco MPP LC Rebuild Device Process Started Rebuild Device Process Completed Successfully Reboot Process Started Reboot Process Completed Successfully Device Migration Completed for Deprovision Process Numerele inversate Tool Name: Device Move Tool Version: 1.15.0 Do you want to continue reverting numbers to Broadworks ? ([Y]es or [N]o): Y [+15205551101, +15205551102, +15205551103, +15205551104, +15205551105, +15205551106, +15205551107, +15205551108, +15205551109, +15205551110] Starting revert Activate broadworks phone numbers process started for groupId : collabmigrationtestGRP\_engg Activate broadworks phone numbers process completed for groupId : collabmigrationtestGRP\_engg Device Migration Revert process Completed Successfully*

#### <span id="page-44-1"></span><span id="page-44-0"></span>Revenire la migrare – BroadCloud Carrier

#### Procesul de revenire pentru partenerii BroadCloud este următorul:

- 1. Deschideți un bilet cu Cisco TAC pentru a solicita revenirea dispozitivului
- 2. Rulați Instrumentul de mutare a dispozitivului în modul de revenire:
	- a. Numerele de telefon vor fi anulate de la Webex Calling, lăsând utilizatorii și serviciile doar cu extensii.
	- b. Adresele de e-mail din Webex Calling vor fi revenite la adrese de e-mail temporare.
	- c. Telefoanele vor fi șterse din Webex Calling
	- d. Numerele de telefon, adresele de e-mail folosite ca ID alternate și telefoanele vor fi recreate în BroadCloud
	- e. Telefoanele vor fi repornite
- 3. Administratorii parteneri trebuie să mute numerele de telefon PSTN înapoi la BroadCloud Carrier.

# <span id="page-45-0"></span>Limitări tehnice

1. Instrumentul de mutare a dispozitivului nu dezactivează numerele din apelarea cu ridicata din cauza limitărilor tehnice în timpul operațiunii de revenire.